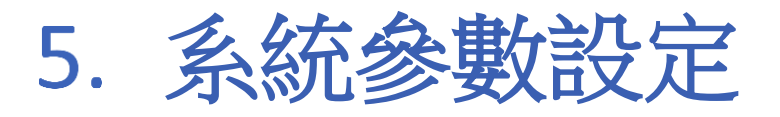

本章節說明 EasyBuilder Pro 各項系統參數設定。

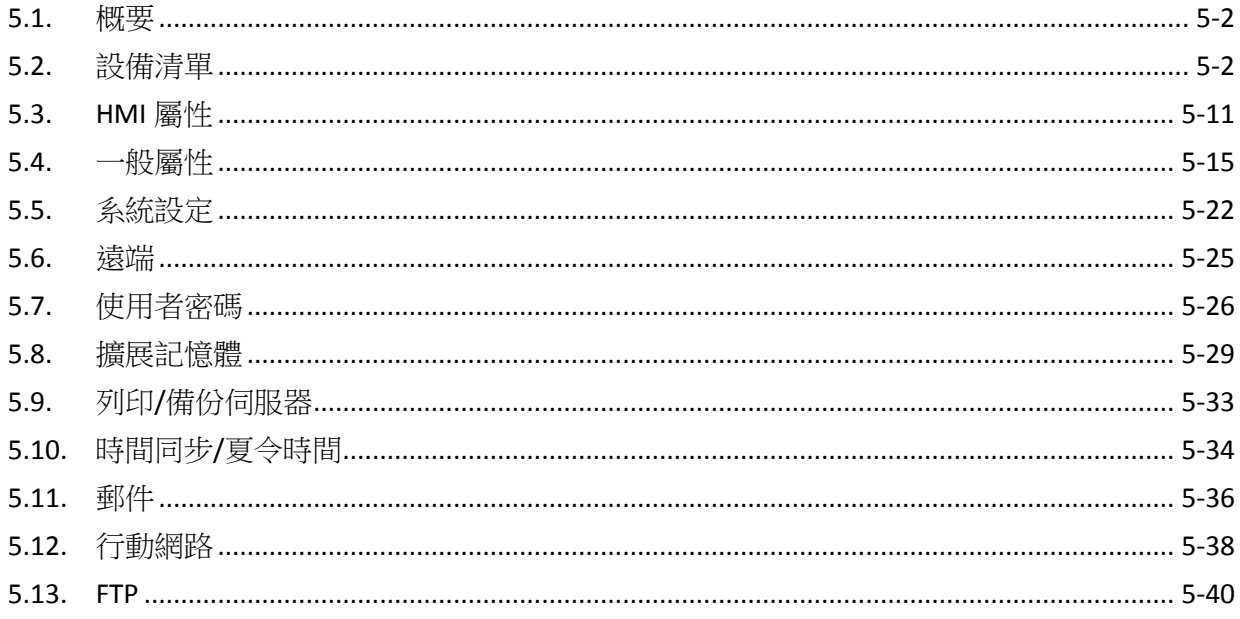

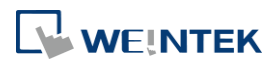

EasyBuilder Pro V6.09.02

## <span id="page-1-0"></span>**5.1.** 概要

在 EasyBuilder Pro 表單點選 [常用] 下的 [系統參數] 後,將顯示 [系統參數設定] 對話視窗。下面 將說明各頁籤的內容。

## <span id="page-1-1"></span>**5.2.** 設備清單

用來設定 HMI 欲連接裝置之屬性,這些裝置包括本機或遠端的 HMI 或設備。當開啟新的工程檔案 時,會預設一個"本機 HMI"裝置,用來辨識此機型。

### **5.2.1.** 本機 **HMI** 設定

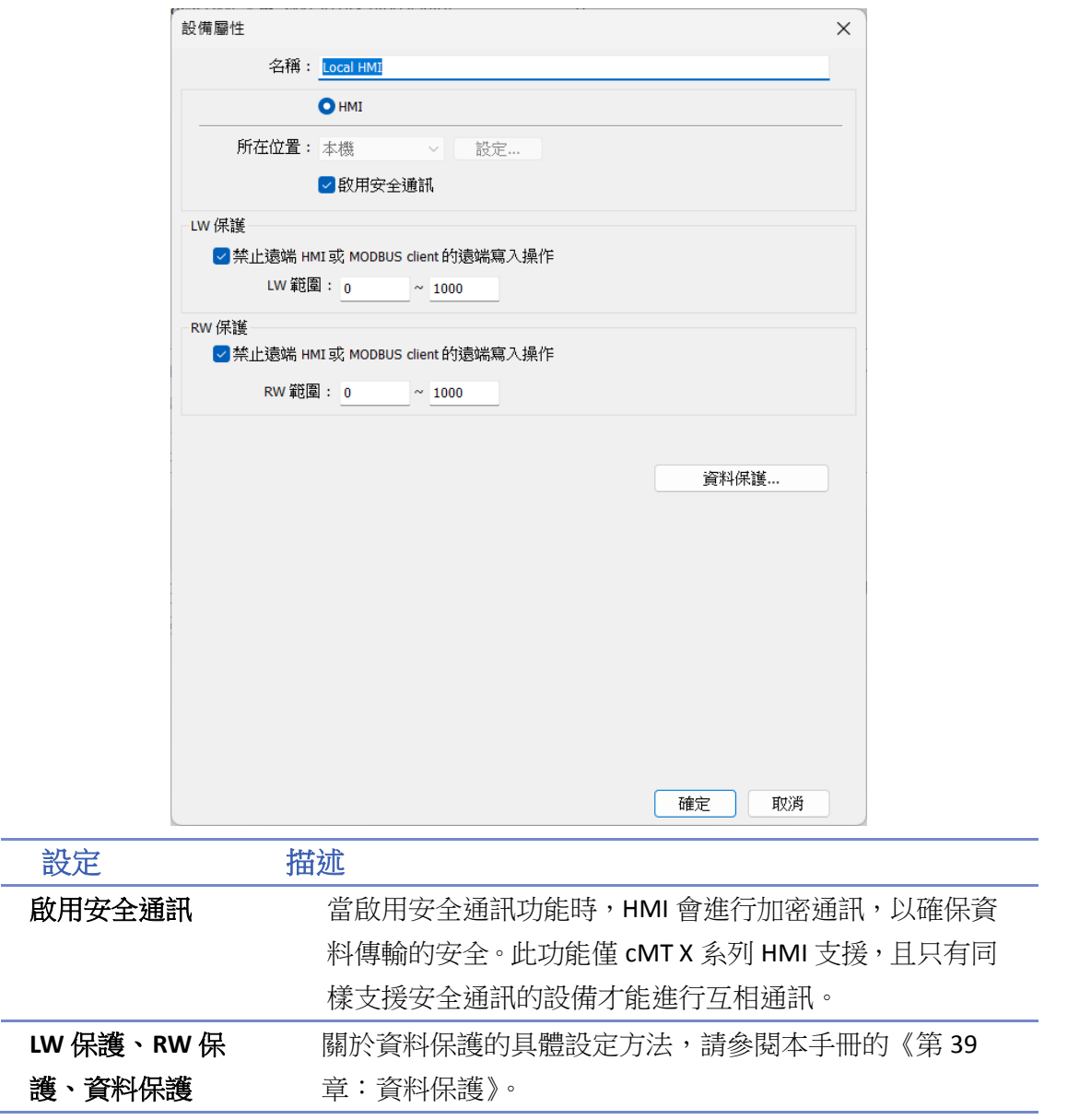

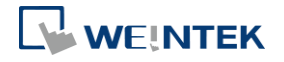

#### **5.2.2.** 如何控制一台本機 **PLC**

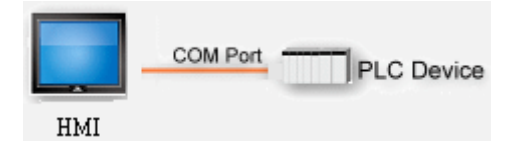

"本機設備" 是指與本機 HMI 直接連接的設備,若要控制本機設備時,需先新增此種類型的裝置。 點選 [設備清單] 頁籤中的 [新增],即可開啟 [設備屬性] 視窗。

以下將以 MODBUS RTU 做為本機設備:

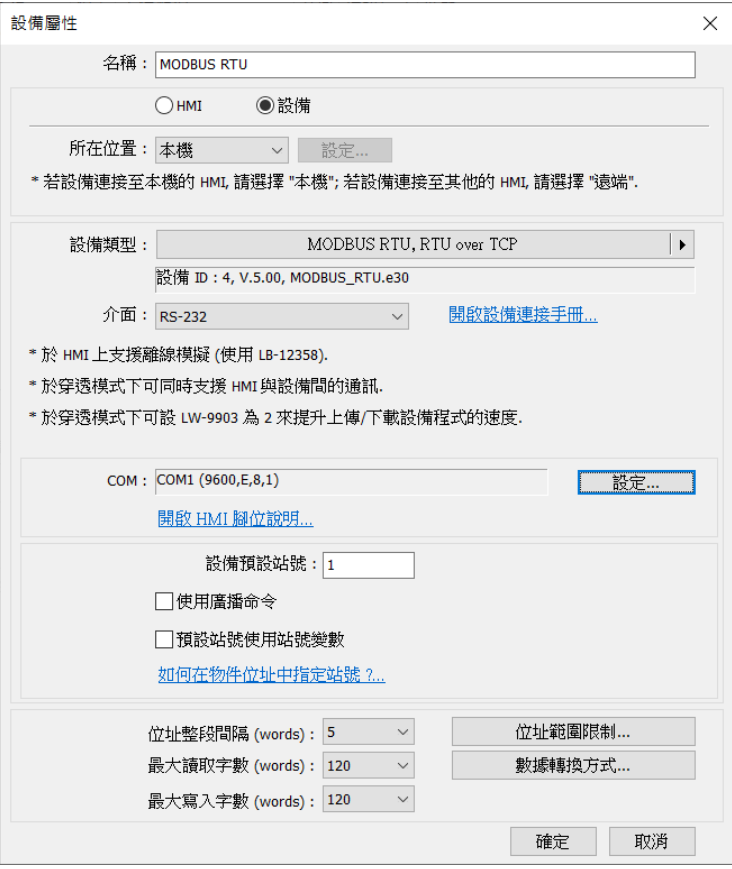

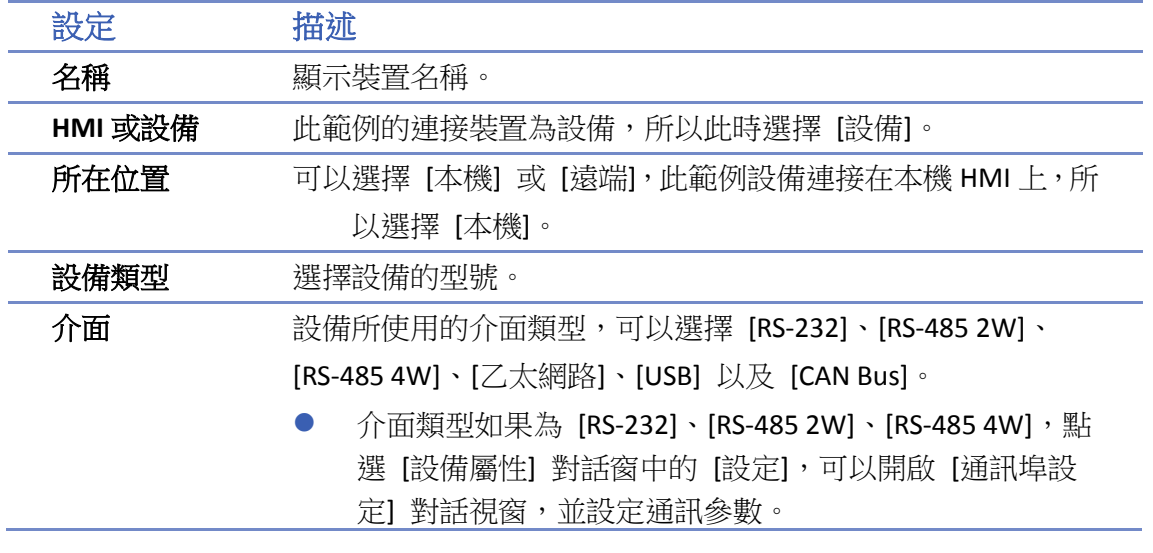

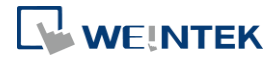

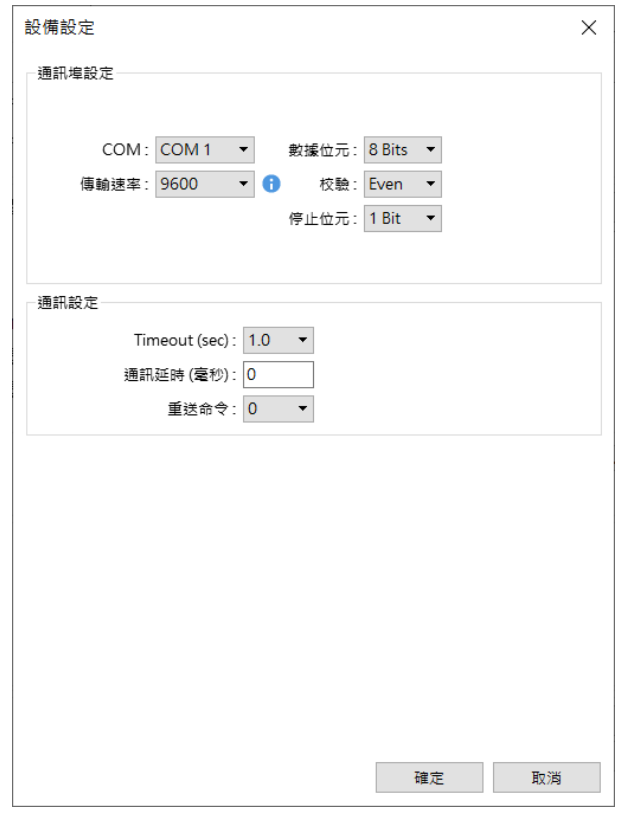

#### 超時

通訊中斷超過此項設定值 (單位為秒), HMI 會使用 5 號視窗 "Device No Response" 做為提示。

#### 通訊延時

HMI 在送出下一個命令給設備前,會先延遲此項設定值 (單位為 毫秒),再送出命令。此項設定值會降低 HMI 與設備間的通訊效 率,若無特殊需求,設定為 "0" 即可。 若使用的設備為 Siemens S7-200 系列, 則不能忽略此項設定值,

建議將 [通訊延時] 設定為 "5",[ACK 訊號延時] 設定為 "30"。

● 介面類型如果為 [乙太網路],點選 [設備屬性] 對話窗中的 [設定] 可以開啟 [IP 位址設定] 對話視窗,使用者必須正確 設定設備的 IP 位址與連接埠。

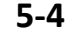

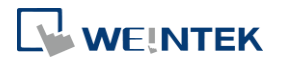

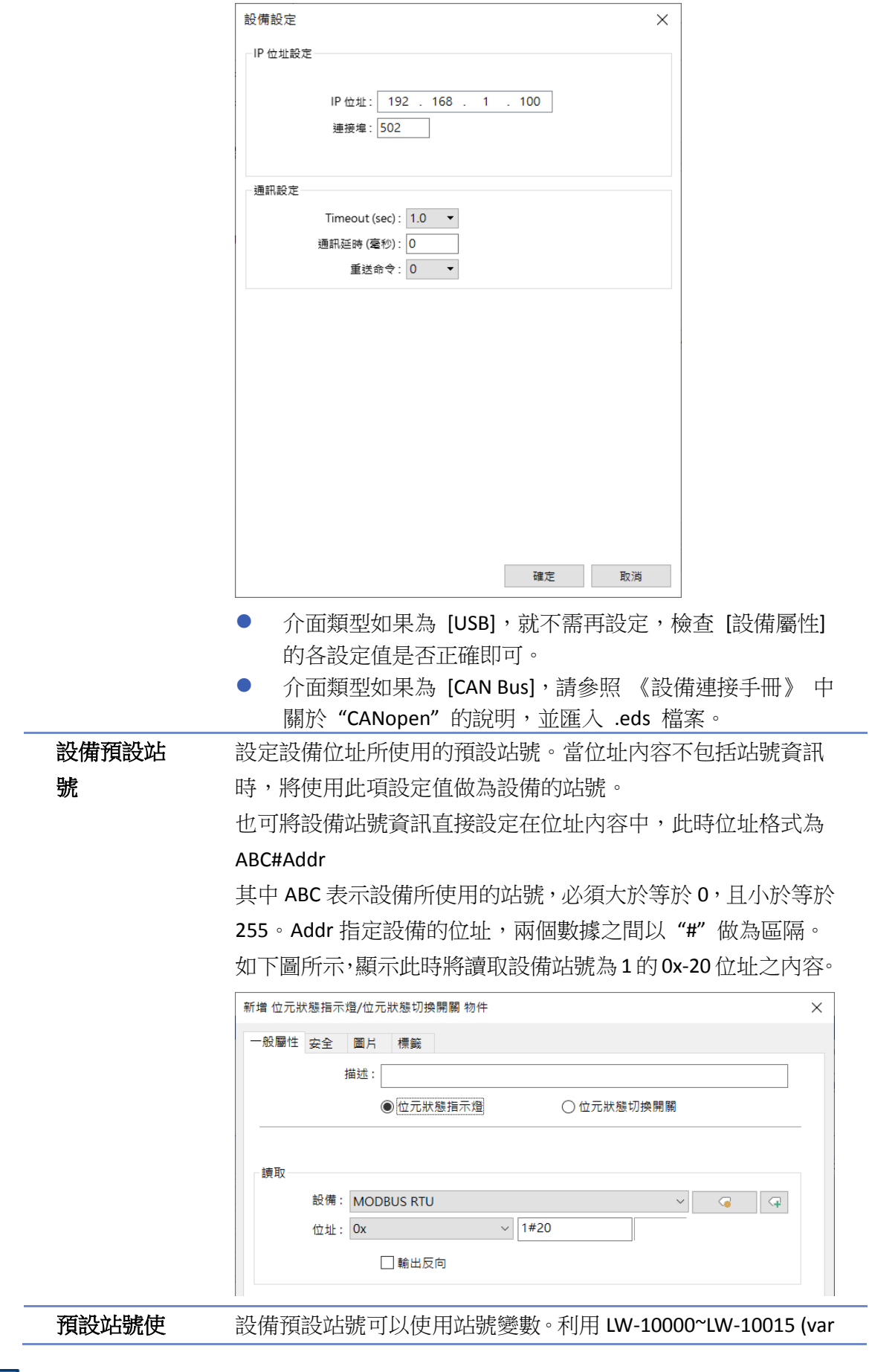

**5-5**

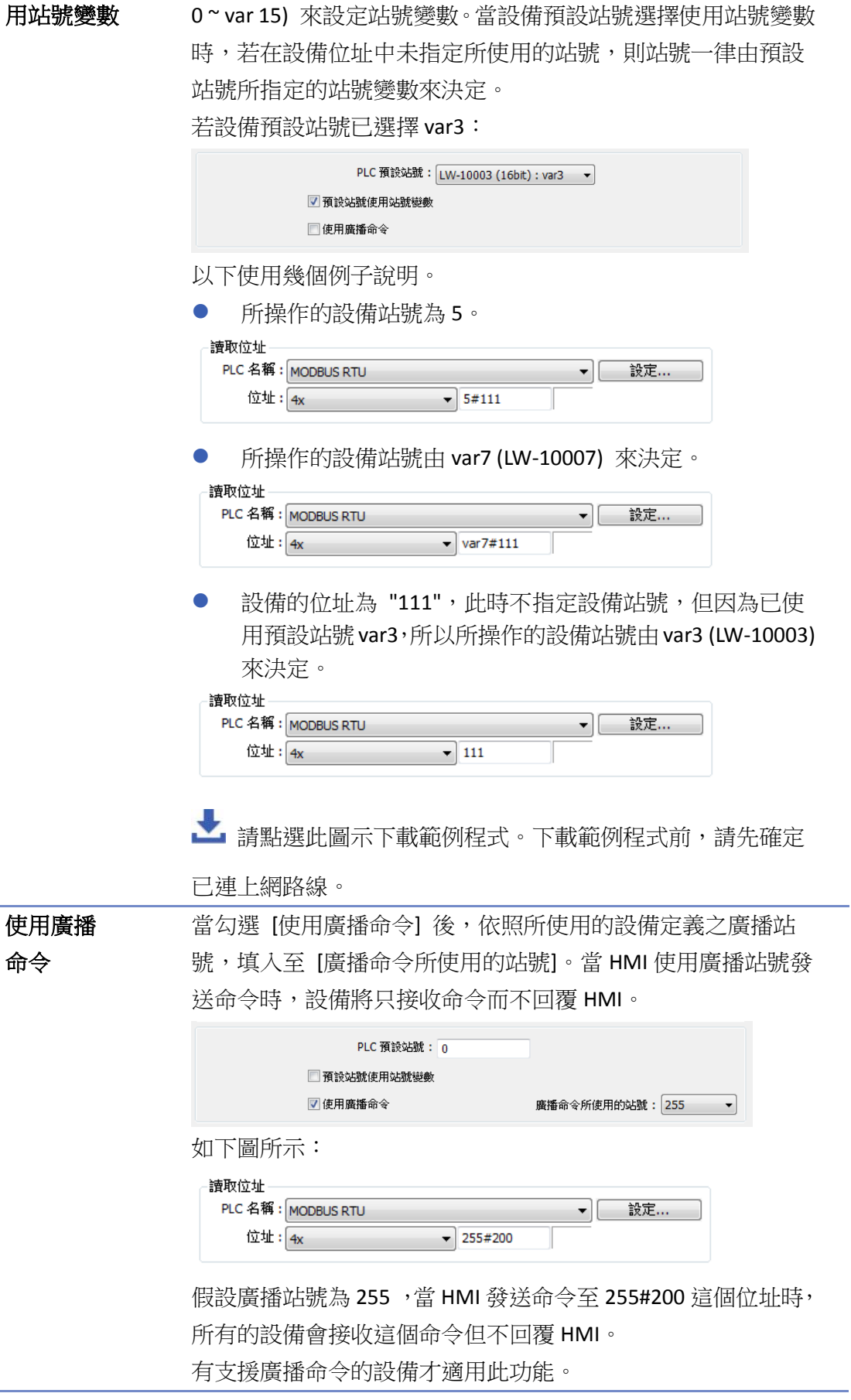

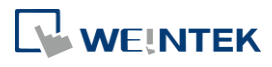

EasyBuilder Pro V6.09.02

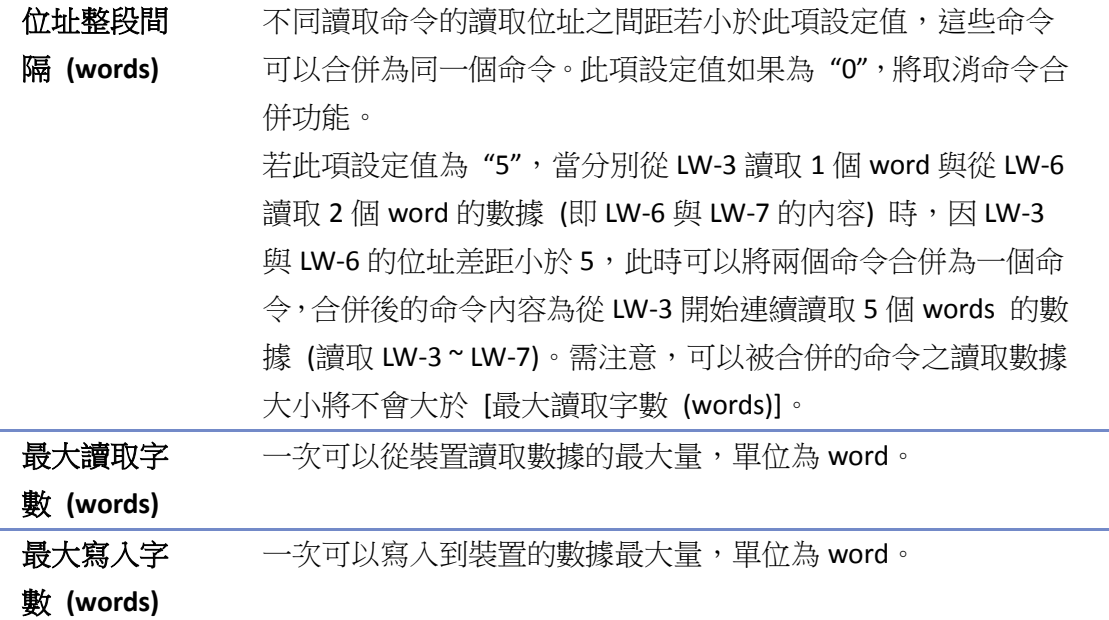

完成上述的各項設定後,在 [設備清單] 中可以發現新增了一個名稱為"本機 PLC 1"的裝置。

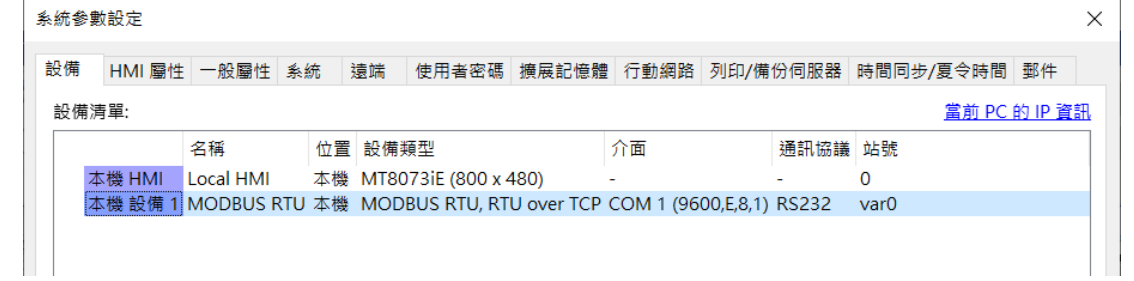

# **Note**

使用 cMT / cMT X 時,可以在 [系統參數設定] 對話窗中,選擇"本機 HMI",按下 [新增設備] 按鈕,便會在"本機 HMI"之下,新增一個"本機 PLC 1",如下圖所示。

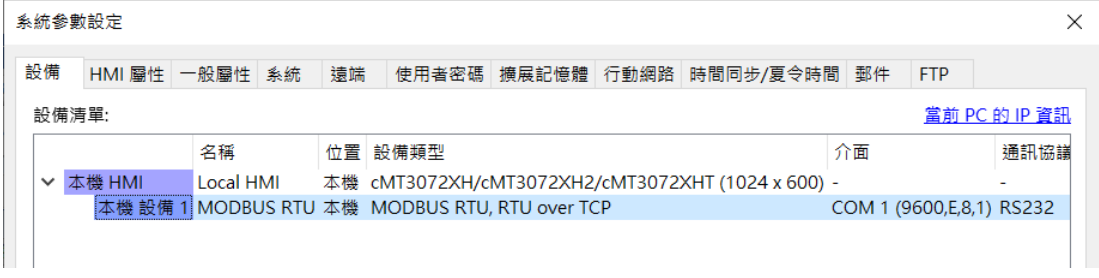

• 請點選此圖示觀看教學影片,請先確定已連上網路線。

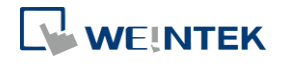

### **5.2.3.** 如何控制一台遠端設備

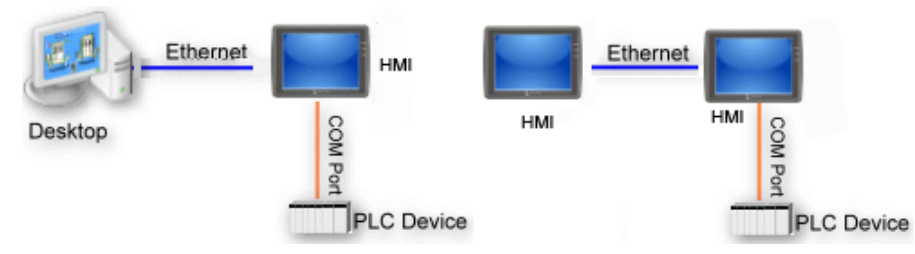

"遠端設備" 是指與遠端 HMI 連接的設備。若要控制遠端設備需先增加此種類型的裝置。點選 [設 備清單] 頁籤的 [新增], 即可開啟 [設備屬性] 對話窗設定各項屬性。 以下將以 MODBUS RTU 做為遠端設備:

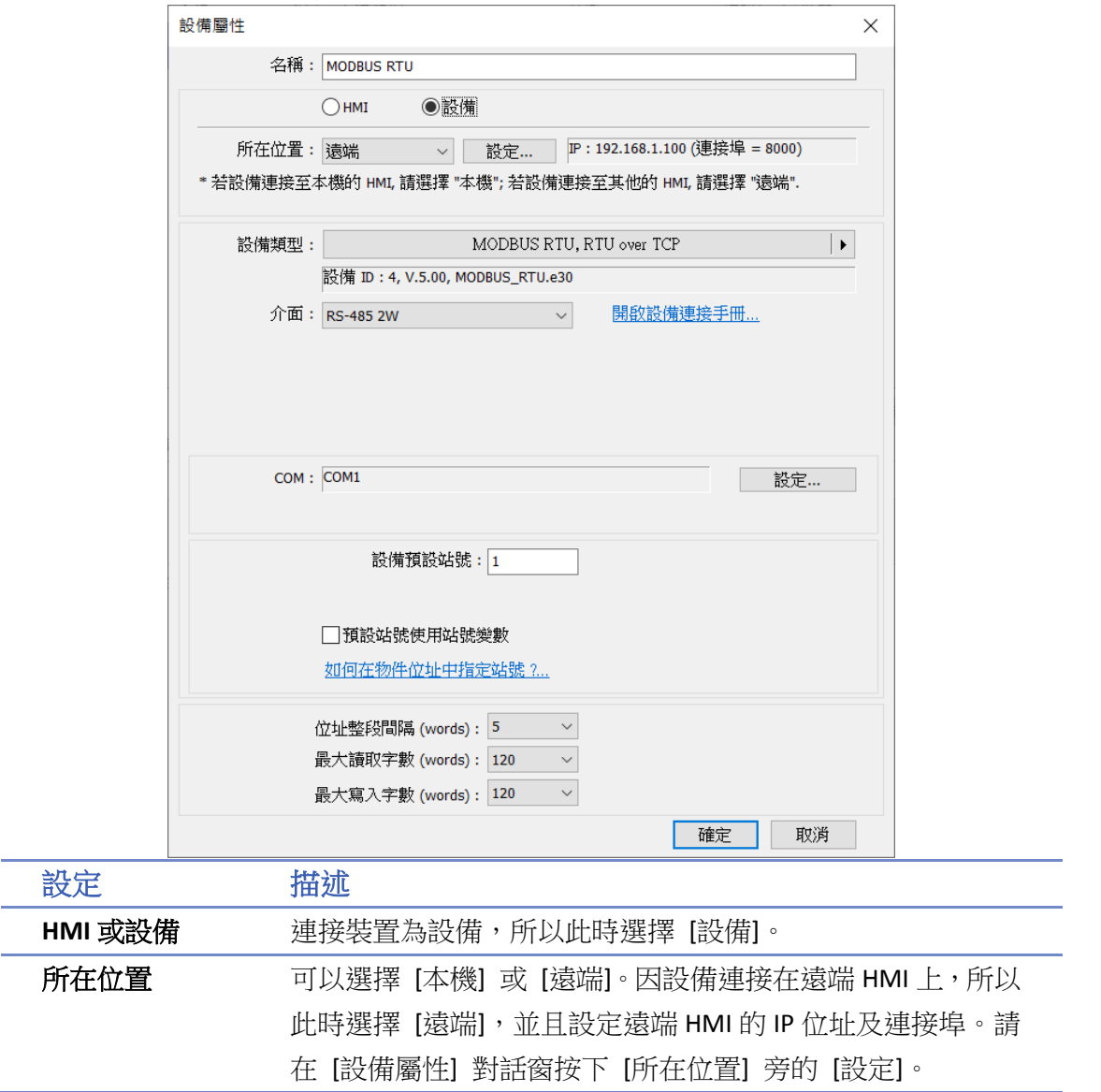

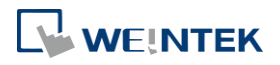

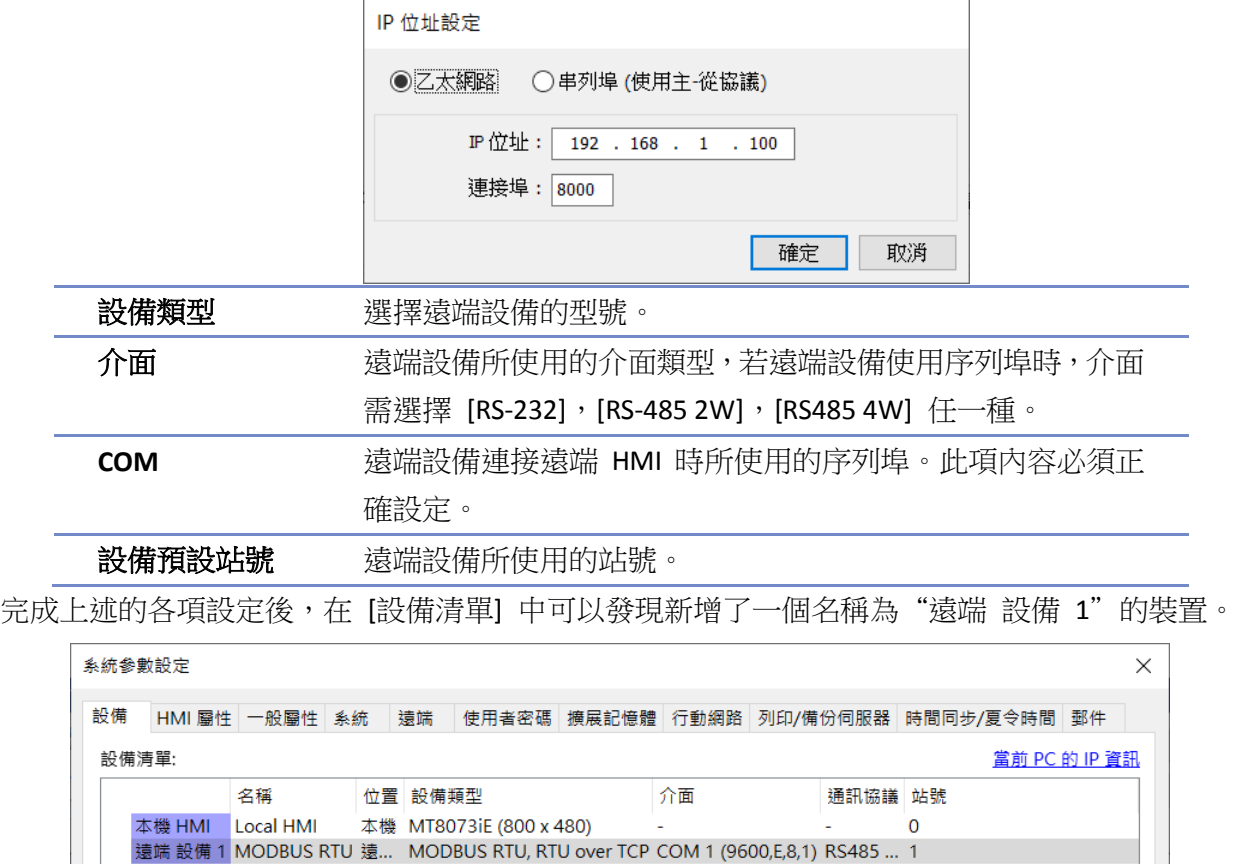

# **Note**

使用 cMT / cMT X 系列時,可以在 [設備清單] 頁籤中,選擇已建立的"遠端 HMI 1",按下 [新 增設備] 按鈕,便會在"遠端 HMI 1"之下,新增一個"遠端 設備 1",如下圖所示。

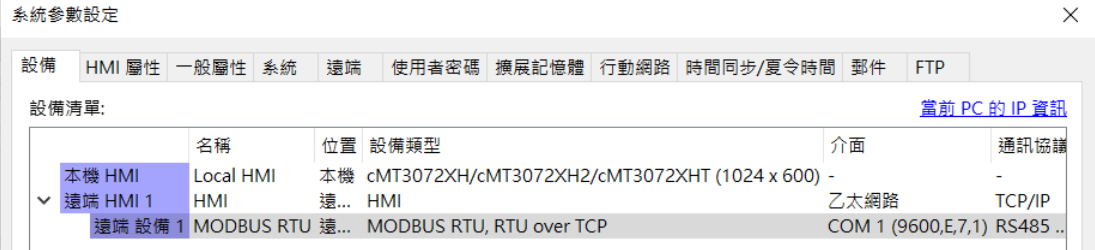

■ 請點選此圖示觀看教學影片,請先確定已連上網路線。

#### **5.2.4.** 如何控制一台遠端 **HMI**

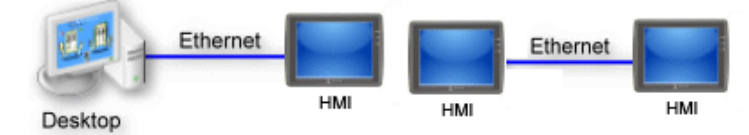

"遠端 HMI"是指非本機 HMI 的所有其他 HMI, PC 也被視為遠端 HMI 的一種。若要控制遠端 HMI

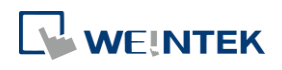

需先新增此種類型的裝置。點選 [設備清單] 頁籤的 [新增], 即可開啟 [設備屬性] 對話窗設定各 項屬性。

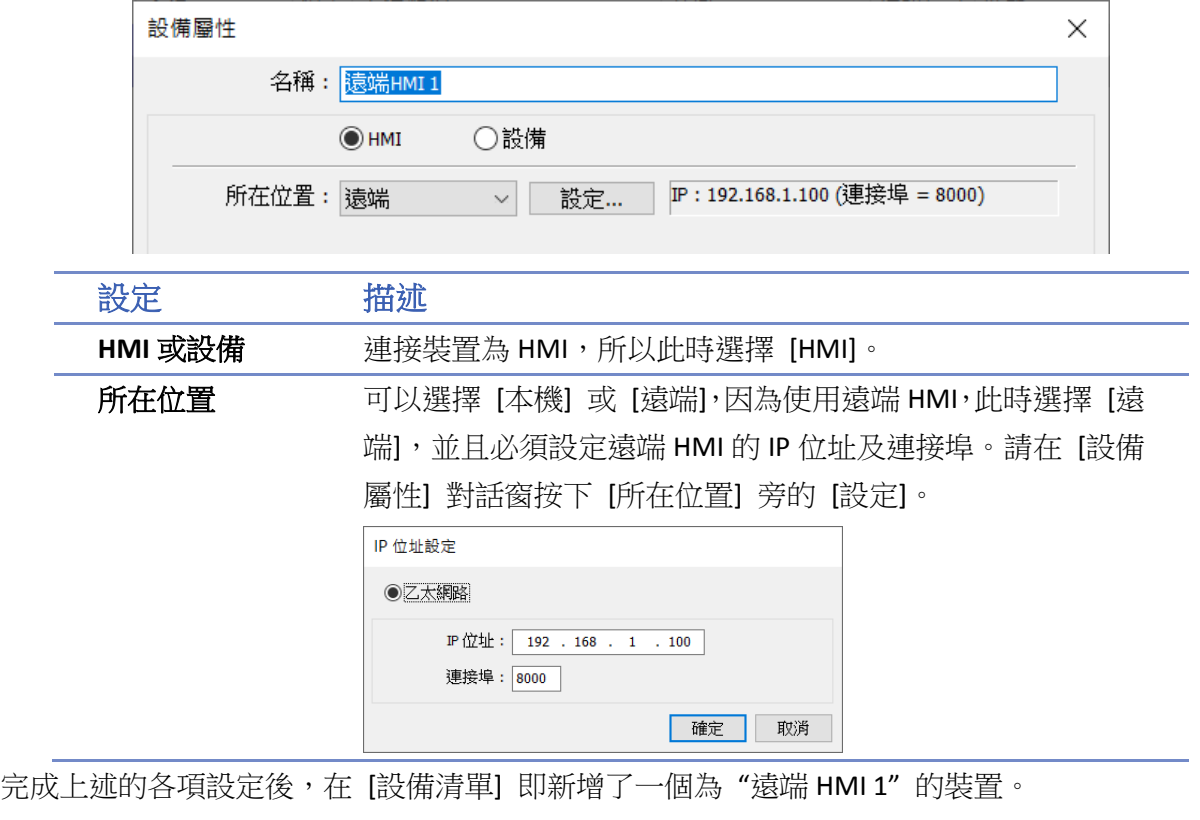

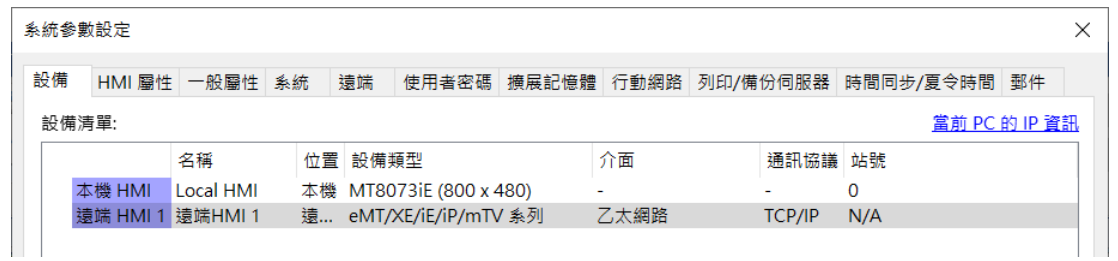

# **Note**

■ 使用 cMT / cMT X 系列時,可以在 [設備清單] 頁籤中,按下 [新增 HMI] 按鈕,便會新增一 個"遠端 HMI 1",如下圖所示。

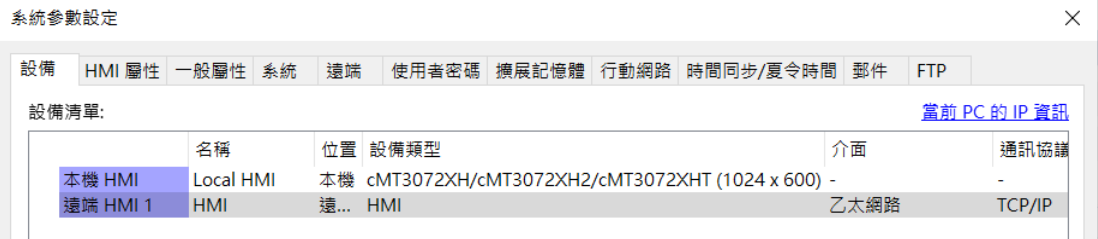

■ 請點選此圖示觀看教學影片,請先確定已連上網路線。

# <span id="page-10-0"></span>**5.3. HMI** 屬性

[HMI 屬性] 設定頁用來設定 [HMI 型號]、[時鐘來源]、[印表機] 及 [捲動軸] 寬度等。 **eMT**、**iE**、**XE**、**mTV** 系列

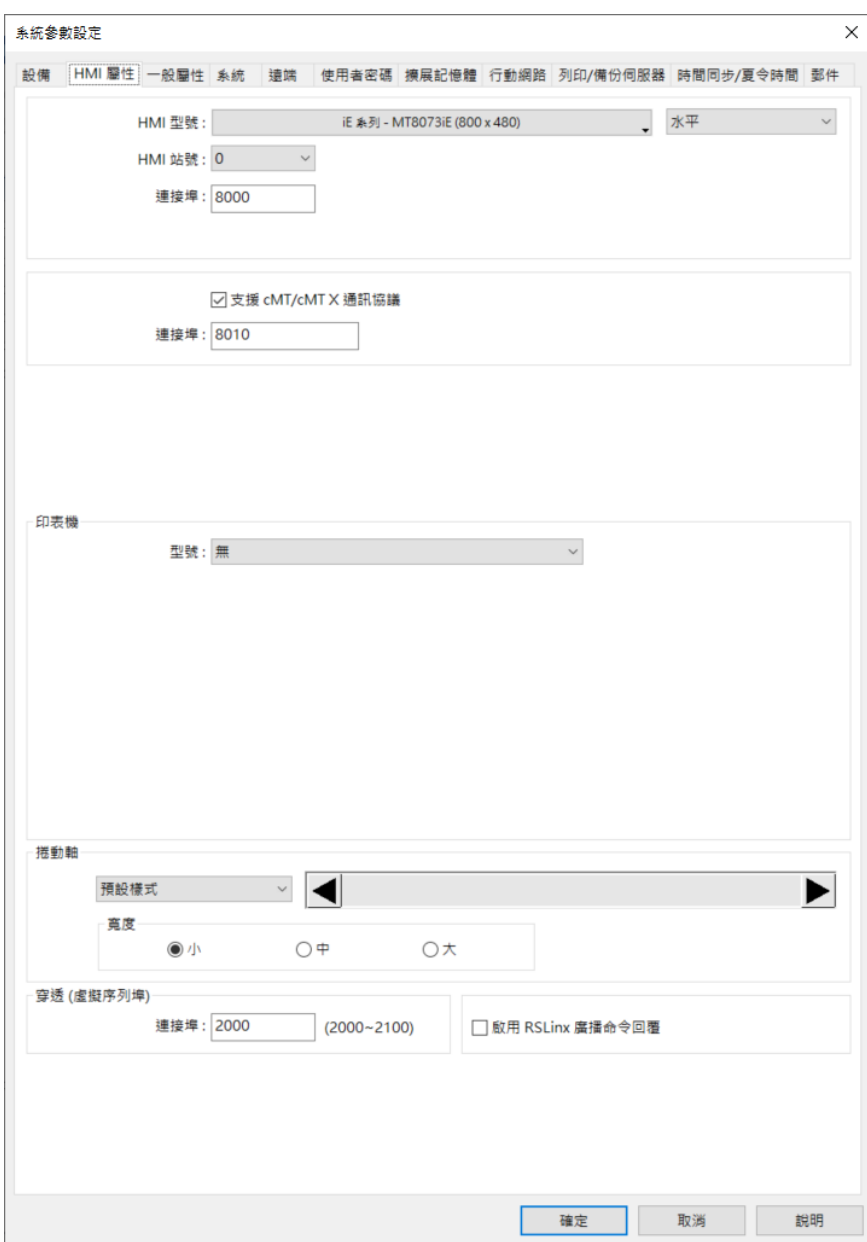

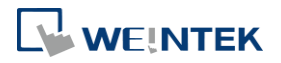

**cMT**、**cMT X** 系列

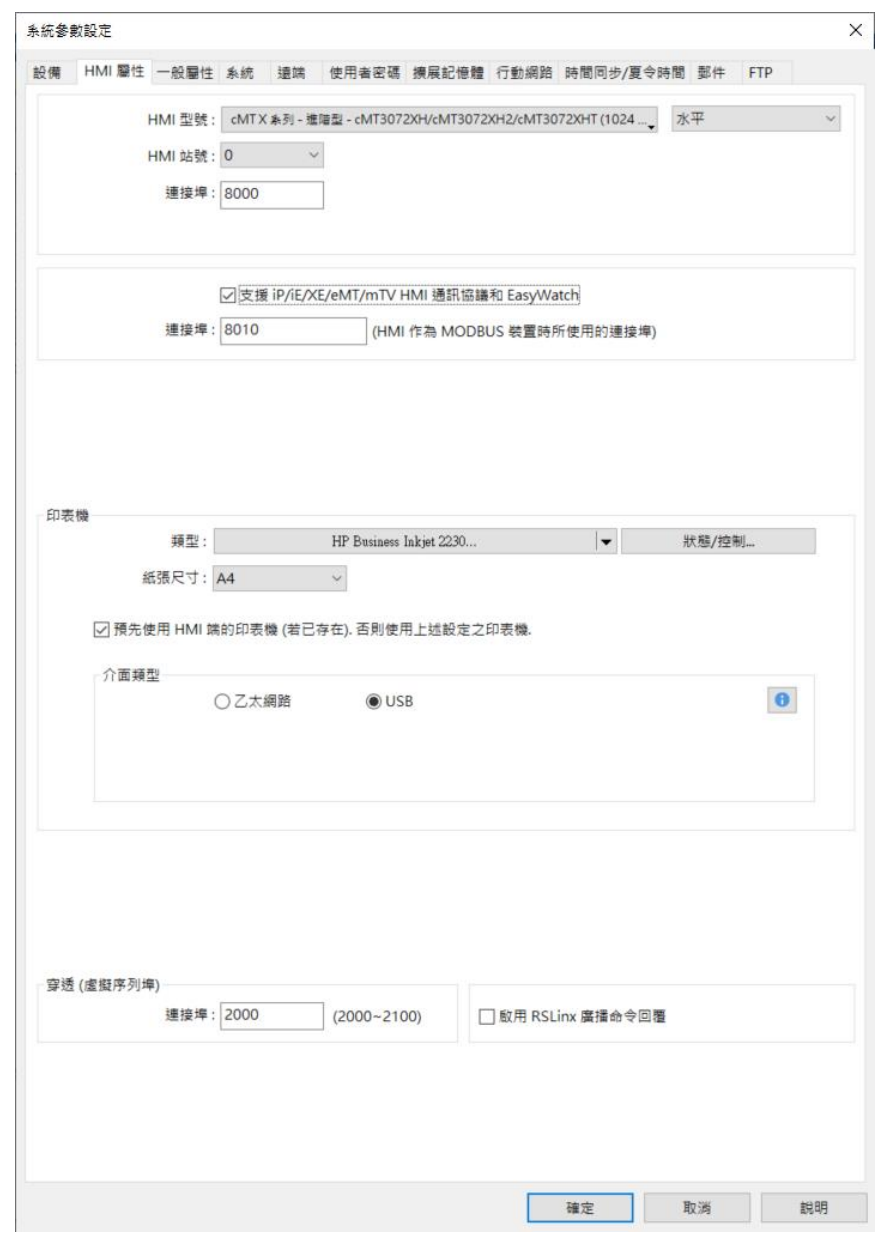

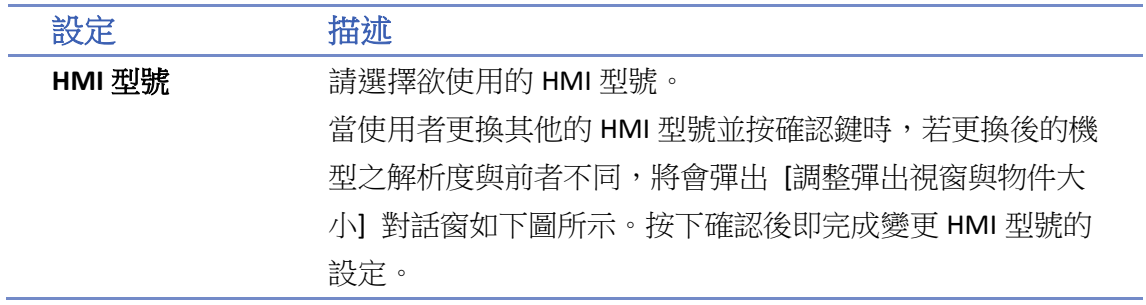

WEINTEK

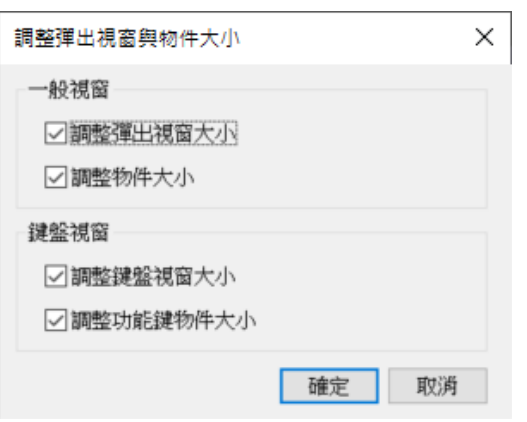

## 水平**/**垂直模式

設定工程檔案於 HMI 端的顯示模式。

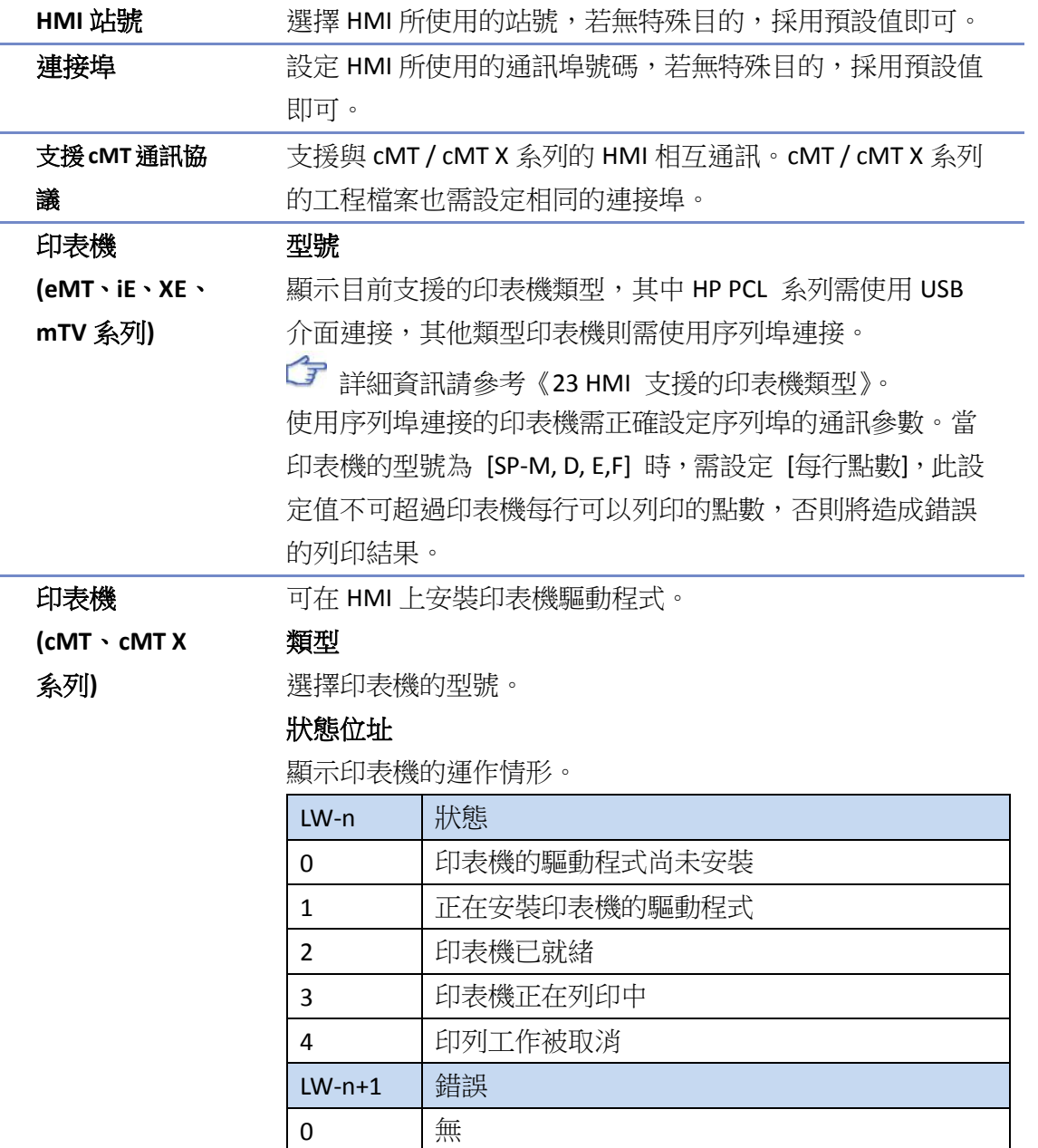

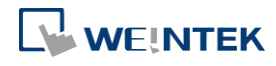

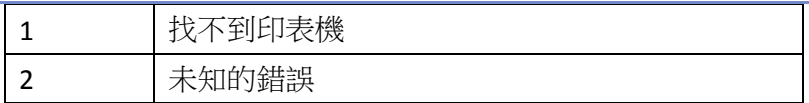

#### 控制位址

設定印表機的連線參數。

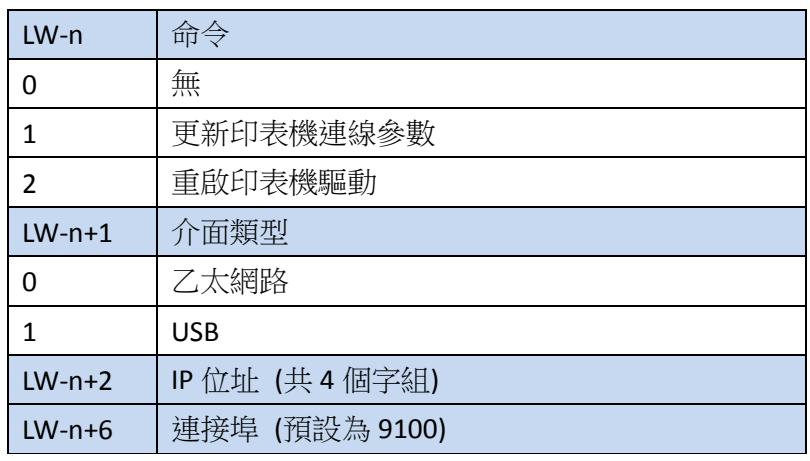

注意: 若使用他牌印表機, 即便有 ppd 檔案, 仍可能因為沒有 對應的驅動而無法列印。請以實際測試結果為準。

捲動軸 可設定捲動軸的尺寸。當物件的尺寸不足以顯示其內容時, 捲動軸將顯示於該物件上。此功能可被套用至 [報警顯示]、 [事件顯示]、[歷史數據控制]、[項目選單] 等可以上下捲動的 物件。

穿透 **(**虛擬序 列埠**)**

可自訂網路穿透通訊時使用的連接埠。

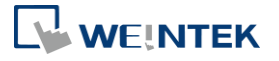

# <span id="page-14-0"></span>**5.4.** 一般屬性

[一般屬性] 設定頁用來設定與畫面操作有關的各項屬性。

### **eMT**、**iE**、**XE**、**mTV** 系列

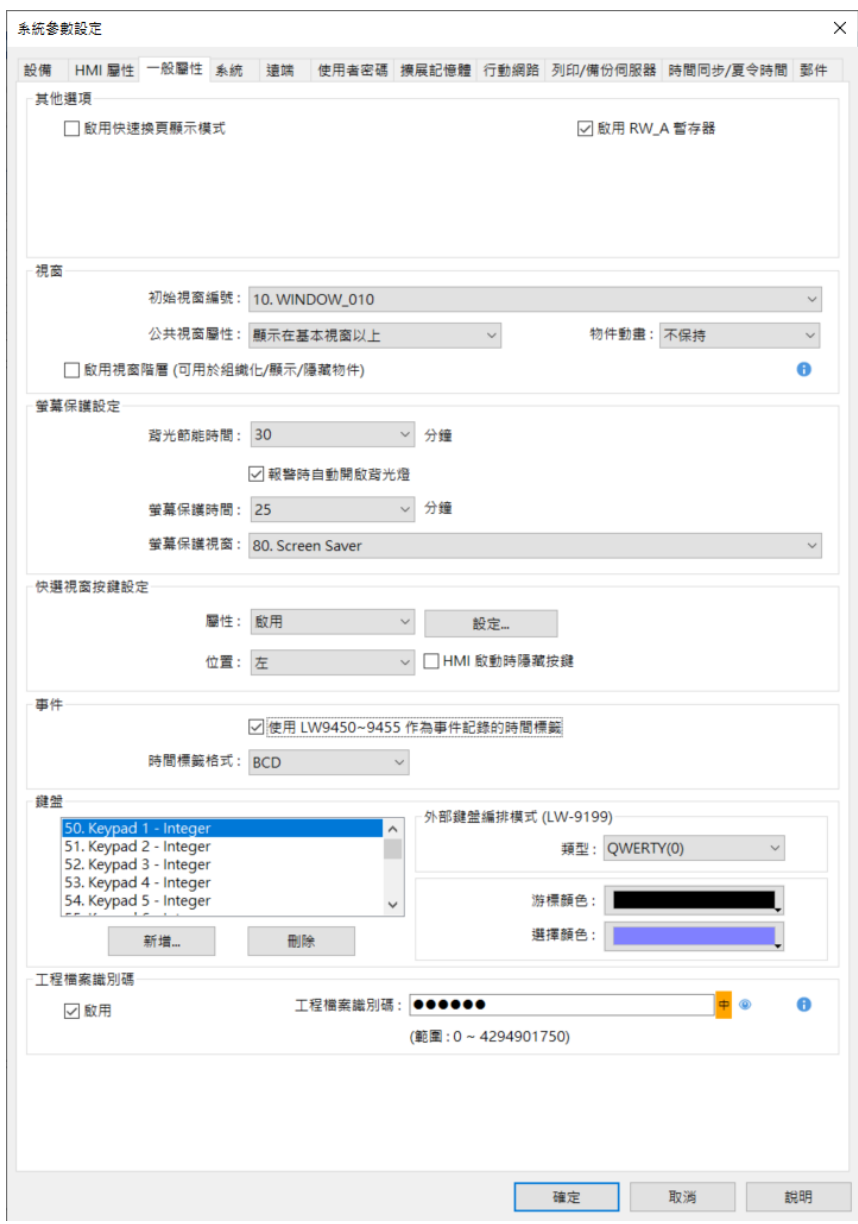

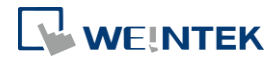

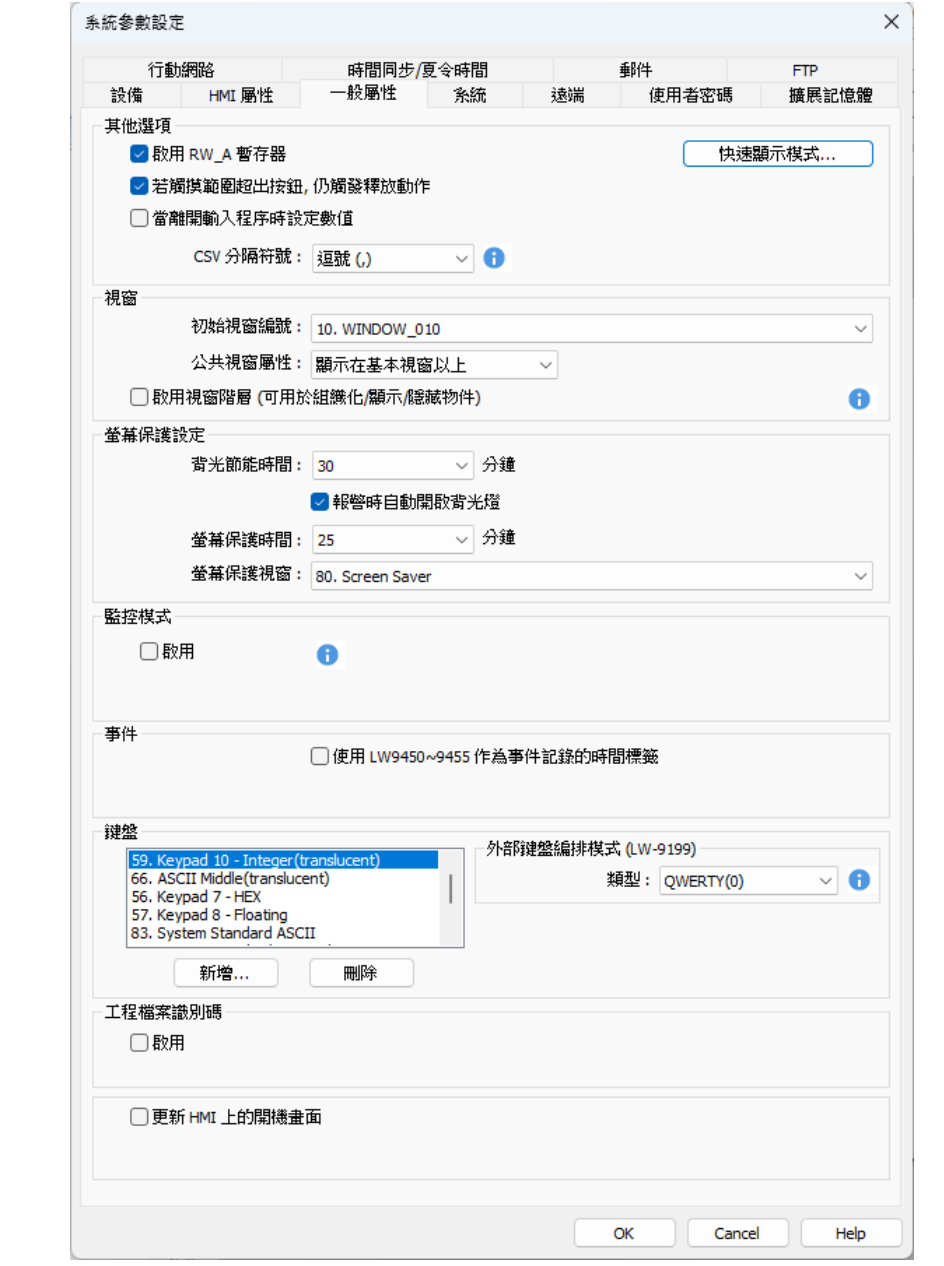

設定 描述

#### 其他選項 快速換頁顯示模式

在此模式下,換頁後物件會先使用上一次正確讀取的數據,預 先顯示物件的內容,以達到較快的換頁顯示速度。 可控物件:可輸入變數的物件,如切換開關、數值輸入等。 不可控物件:僅顯示狀態的物件,如位元狀態指示燈、多狀態 指示燈等。 支援快速顯示模式的物件包含: 位元狀態指示燈、多狀態指示

燈、字元、數值、多功能按鈕、項目選單、直接/間接視窗、

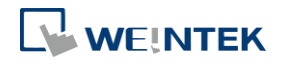

棒圖、錶針、動畫、移動圖形、PDF 檢視器、圖片檢視、能源 需量顯示等物件。

#### 啟用 **RW\_A** 暫存器

可勾選是否啟用配方資料 RW\_A。在啟用 RW\_A 後,物件才可 以操作 RW A 的内容。RW A 的大小為 64K。

若觸摸範圍超出按鈕,仍觸發釋放動作**(cMT / cMT X** 系列功能**)** 當勾選此項功能後,按下按鈕,手指仍壓在觸控螢幕上,但滑 至螢幕超出按鈕範圍的地方才放開,仍被視為放開該按鈕,並 會觸發按鈕釋放動作。

當離開輸入程序時設定數值 **(cMT / cMT X** 系列功能**)**

勾選此選項後,在輸入物件(例如數值物件)輸入完數值後,不 須再按 Enter 鍵,即可輸入。例如: 當進入輸入程序後,再點 選其他輸入物件,原先的輸入程序將仍視為輸入完成,即會設 定數值。若輸入內容不合法,則會跳出警示訊息。

# **Note**

- 1. 透過 ESC 離開物件,數值不會保持。
- 2. 若使用系統鍵盤,當關閉鍵盤時,數值也會直接儲存。
- 3. 若有使用 [輸入次序],使用 ENTER 離開該物件時,[輸入 次序] 才會正常運作。若中涂點選了其他物件,則 [輸入 次序] 會停止運作。

#### **CSV** 分隔符號 **(cMT / cMT X** 系列功能**)**

對備份與匯入/匯出的檔案設定分隔符號為逗號(,)或分號(;)。

#### 視窗 初始視窗編號

選擇 HMI 開機後的起始頁面。

#### 公共視窗屬性

公共視窗 (4號視窗) 内的物件會出現在每個基本視窗中, 此 選項可設定公共視窗內的物件,將出現在基本視窗物件的上層 或下層。

#### 物件動畫

如果選擇 [保持] 模式,則 HMI 在運行時,[動畫] 與 [移動圖 形] 物件將顯示在其他類型物件的上方,與物件的建立順序無 關。如果選擇 [不保持] 模式,則物件的顯示順序依照物件建 立的次序先後,先建立者先顯示。

#### 啟用視窗階層**(**可用於組織化**/**顯示**/**隱藏物件**)**

當勾選此項功能後,在目錄樹下,同視窗可以產生不同階層。 一個視窗最多可分為 10 個階層。

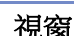

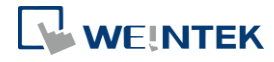

**5-18**

如下圖,在視窗編號上按右鍵,選擇[新增階層]。

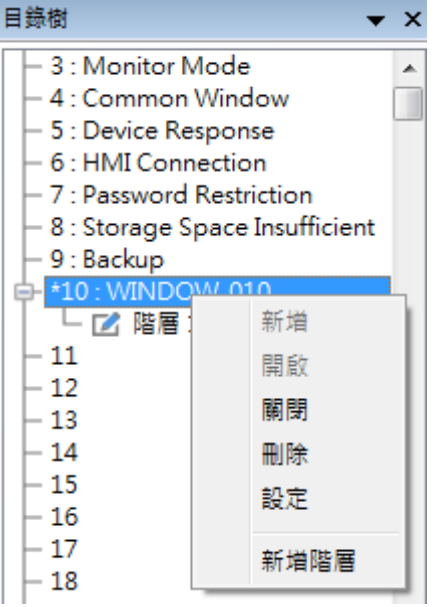

以下為使用範例:

在階層一放置一個位元燈物件,階層二放置一個數值物件。

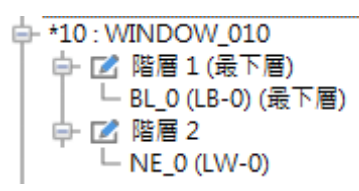

點選階層一,EasyBuilder Pro 編輯主畫面只會顯示位元燈物件。

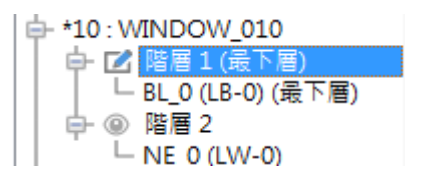

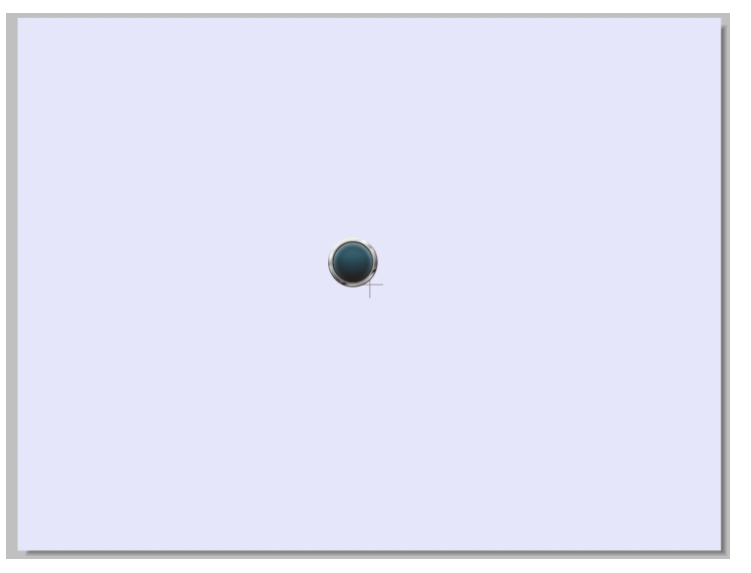

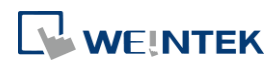

EasyBuilder Pro V6.09.02

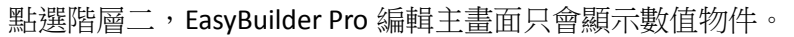

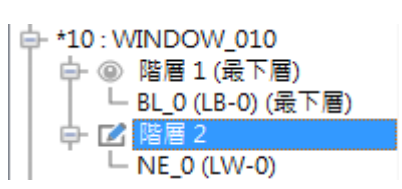

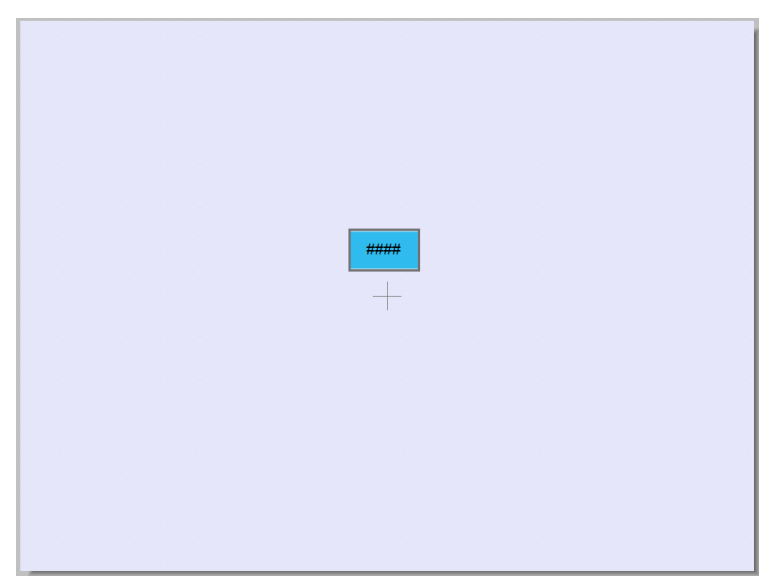

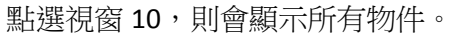

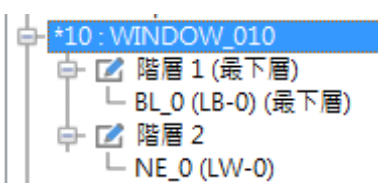

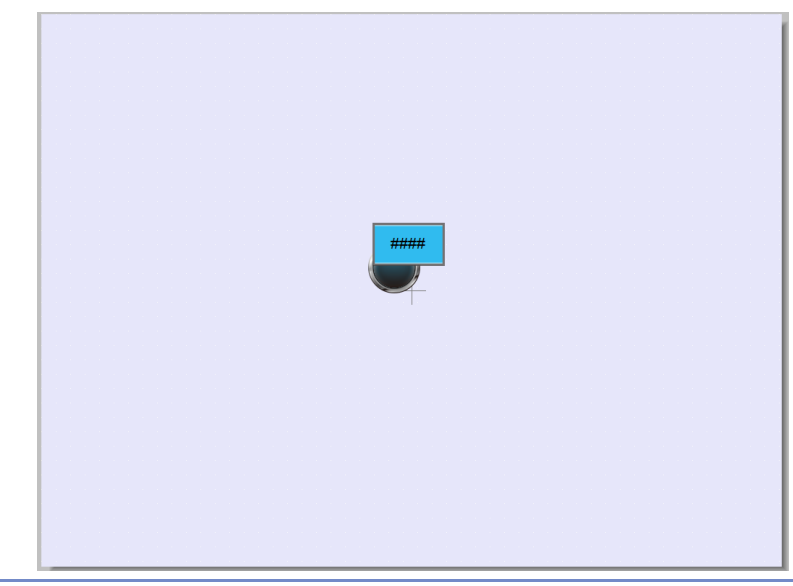

螢幕保護設定 背光節能時間

當未碰觸螢幕的持續時間等於此設定值時,將關閉背光燈,設 定的時間單位為分鐘。關閉背光燈後只需碰觸到螢幕,即可重

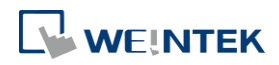

開背光燈。當設定值選擇 [無] 時, HMI 將不使用背光節能的 功能。

#### 螢幕保護時間

當未碰觸螢幕的持續時間等於此設定值時,將自動切換到 [螢 幕保護視窗] 所指定的視窗,設定的時間單位為分鐘。當設定 值選擇 [無] 時,HMI 將不使用螢幕保護的功能。

#### 螢幕保護視窗

指定螢幕保護功能啟動時所顯示的頁面。

注意: 因螢幕保護視窗採用功能鍵之 "返回上一個視窗" 作為 跳離螢幕保護視窗模式,若工程檔案規劃如下案例,恐會造成 錯誤。

案例: 螢幕保護視窗 -> 某視窗 [返回上一個視窗] -> 螢幕保 護視窗

說明: 假設視窗 11 上有一 "返回上一個視窗" 按鍵,此用來返 回上一個視窗,但若在視窗 11 時進入螢幕保護視窗模式,於 螢幕保護視窗點擊任一處跳離螢幕保護視窗模式後回到視窗 11,此時若再度點選視窗 11 上的 "返回上一個視窗" 按鍵, 將再度回到螢幕保護視窗。

解決: 1. 螢幕保護視窗中若使用"返回上一個視窗",其他頁面 請一律採用 "切換基本視窗"。2. 螢幕保護視窗中使用 "切換 基本視窗" 至固定頁面 (例如首頁),並確認此頁面沒有使用 "返回上一個視窗",其他頁面仍可以使用 "返回上一個視窗"。

#### 快選視窗按鍵

#### 設定

僅適用 eMT、iE、XE、mTV、iP 系列。

設定快選視窗 (3 號視窗) 的各項屬性,若要使用快選視窗 前,需先建立 3 號視窗。

#### 屬性

選擇是否使用快選視窗,在選擇 [啟用] 後,可以點選 [設定] 功能,設定快選視窗按鍵的各項屬性,包括標示於快選視窗按 鍵上的圖片及文字。

#### 位置

選擇快選視窗按鈕的出現位置,選擇 [左] 則快選視窗按鈕出 現在畫面的左下角;選擇 [右] 則快選視窗按鈕出現在畫面的 右下角。

#### 設定

設定快選視窗的圖片及文字屬性。

#### **HMI** 啟動時隱藏按鍵

若勾選,當 HMI 啟動時將隱藏快選視窗按鈕。若要呼叫快選

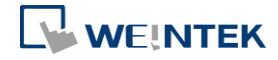

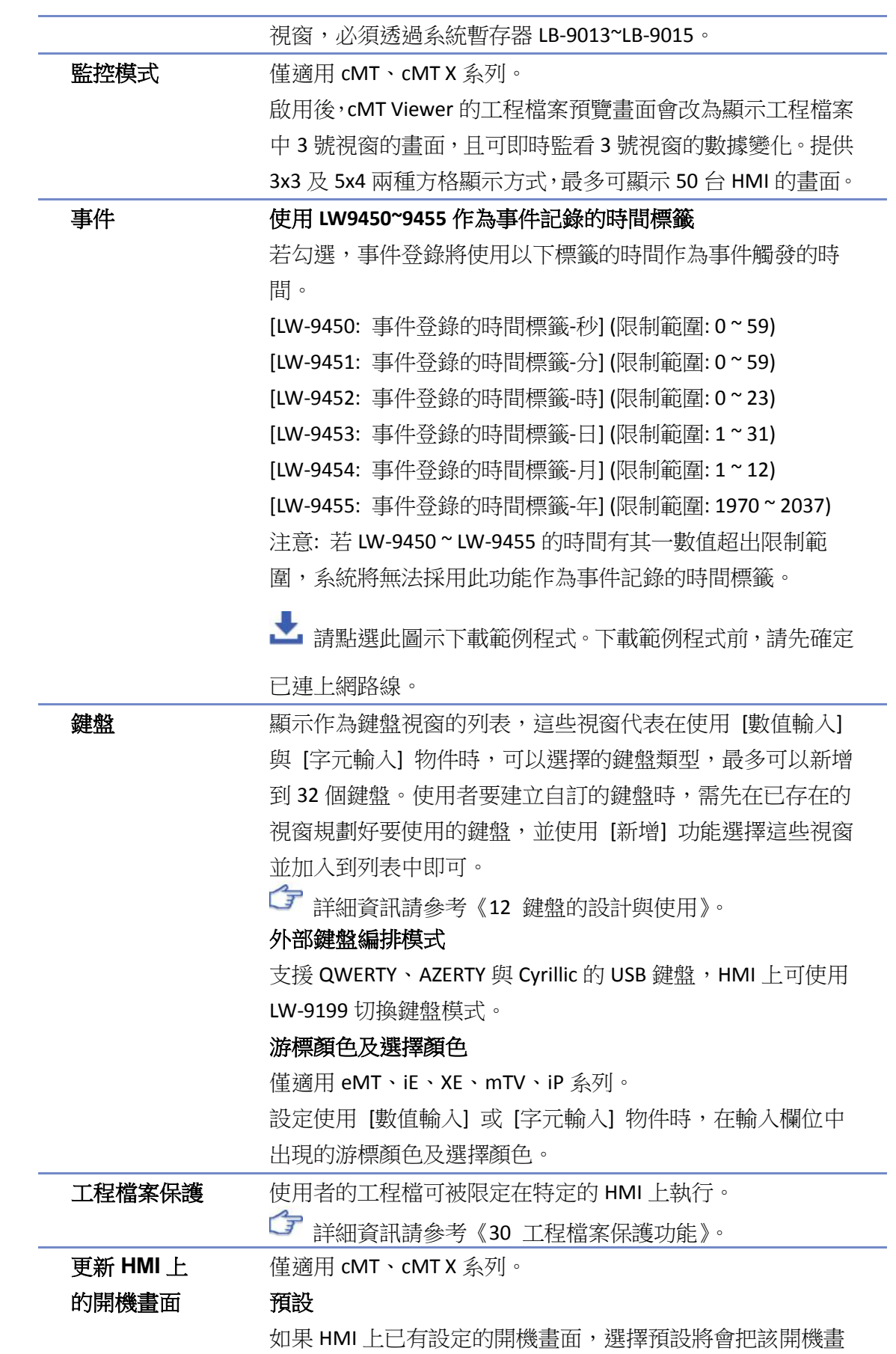

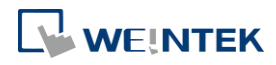

自定義

使用者可以自行選擇圖片作為開機畫面。支援格式:bmp

## <span id="page-21-0"></span>**5.5.** 系統設定

[系統設定] 控制 EasyBuilder Pro 中各種功能。

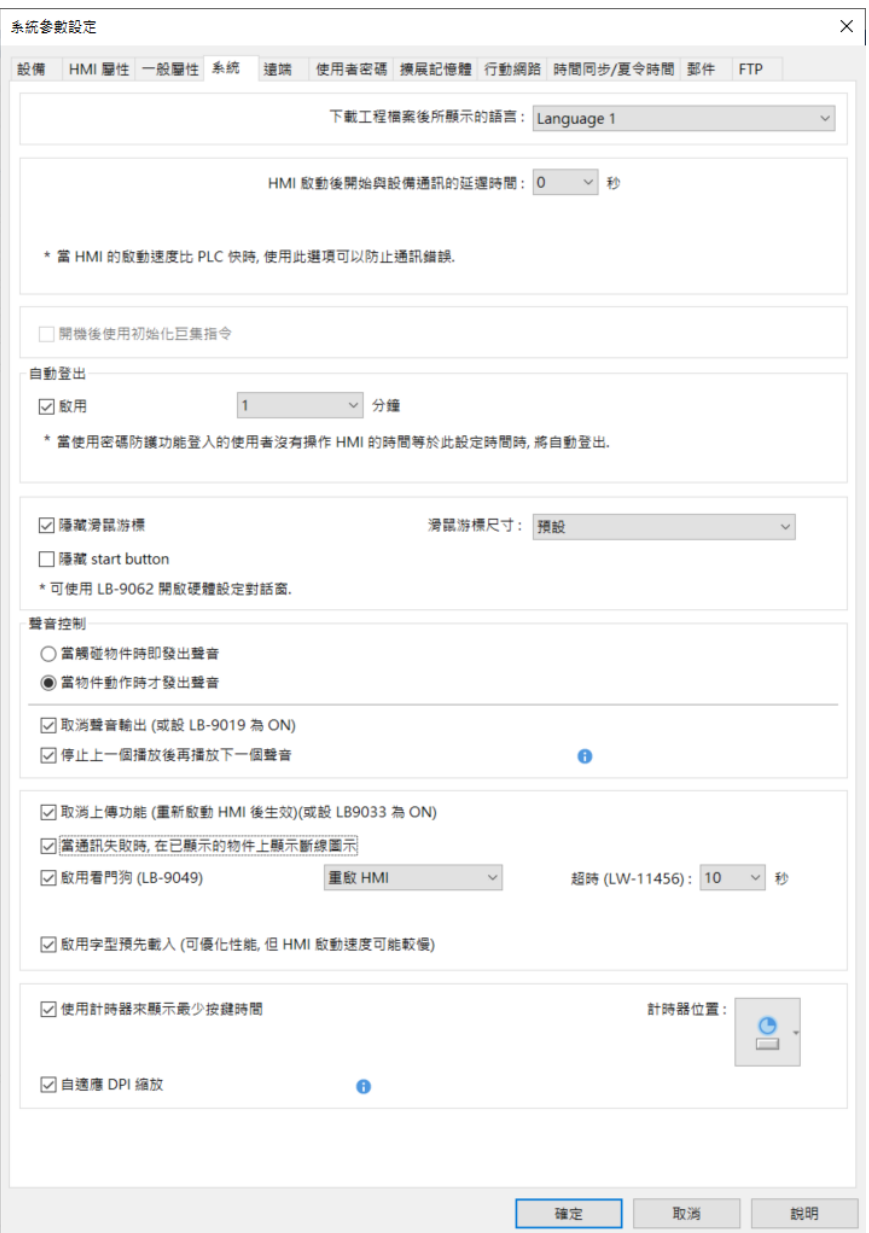

有些功能從系統暫存器複製而來,例如:[隱藏系統設定列 (LB-9020)]、[隱藏滑鼠遊標 (LB-9018)]、 [取消聲音輸出 (LB-9019)] 及 [取消上傳功能 (LB-9033)], 使用者亦可選擇系統暫存器來使用這些 功能。

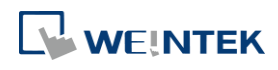

要選擇系統暫存器,使用者可在新增物件時,於設定頁勾選 [系統暫存器] 並選擇 [位址類型]。 要檢視所有的系統暫存器,可於 EasyBuilder Pro 點選 [工程檔案] » [位址標籤] » [系統暫存器]。

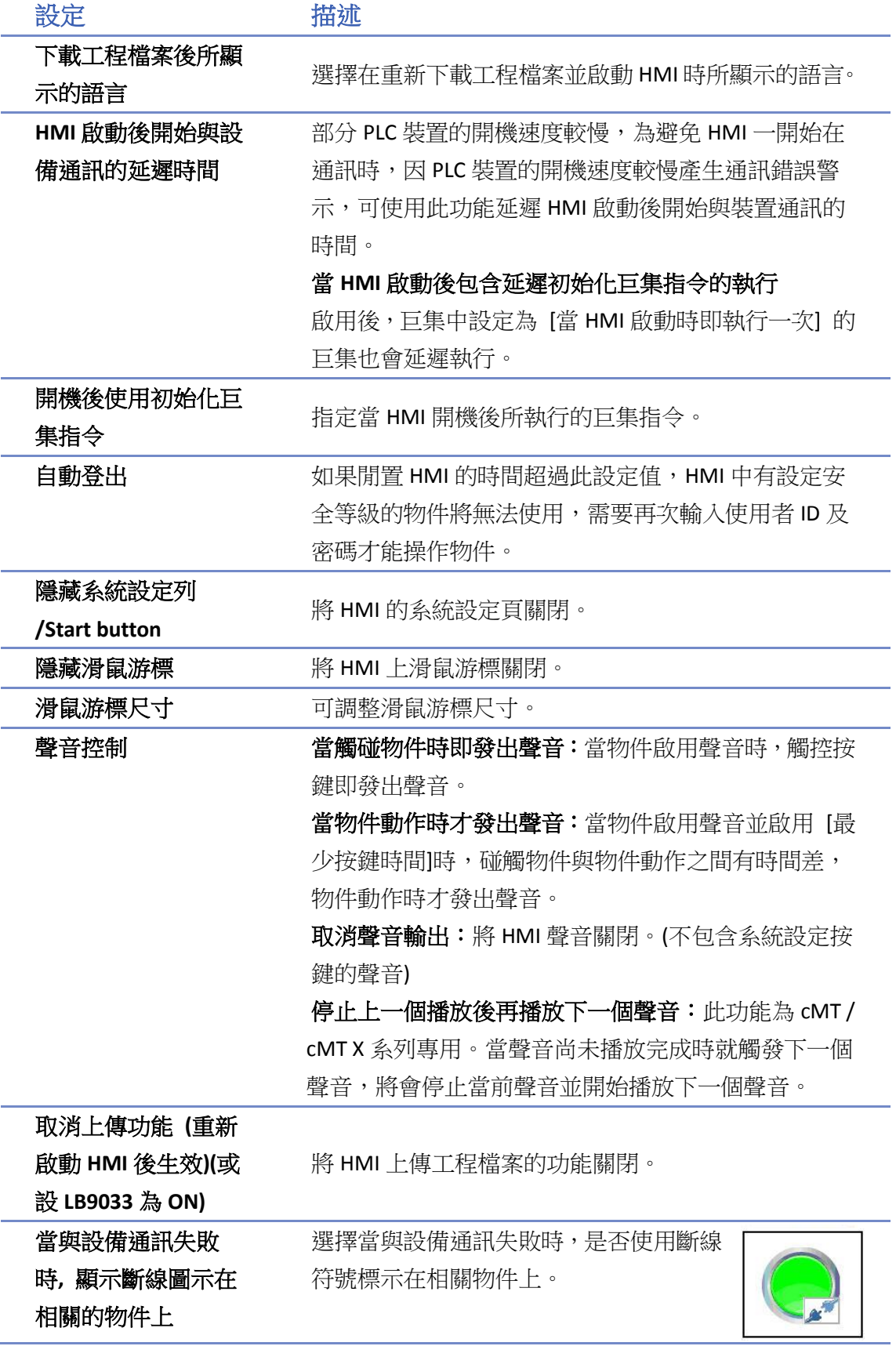

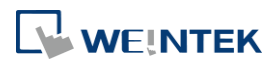

<span id="page-23-0"></span>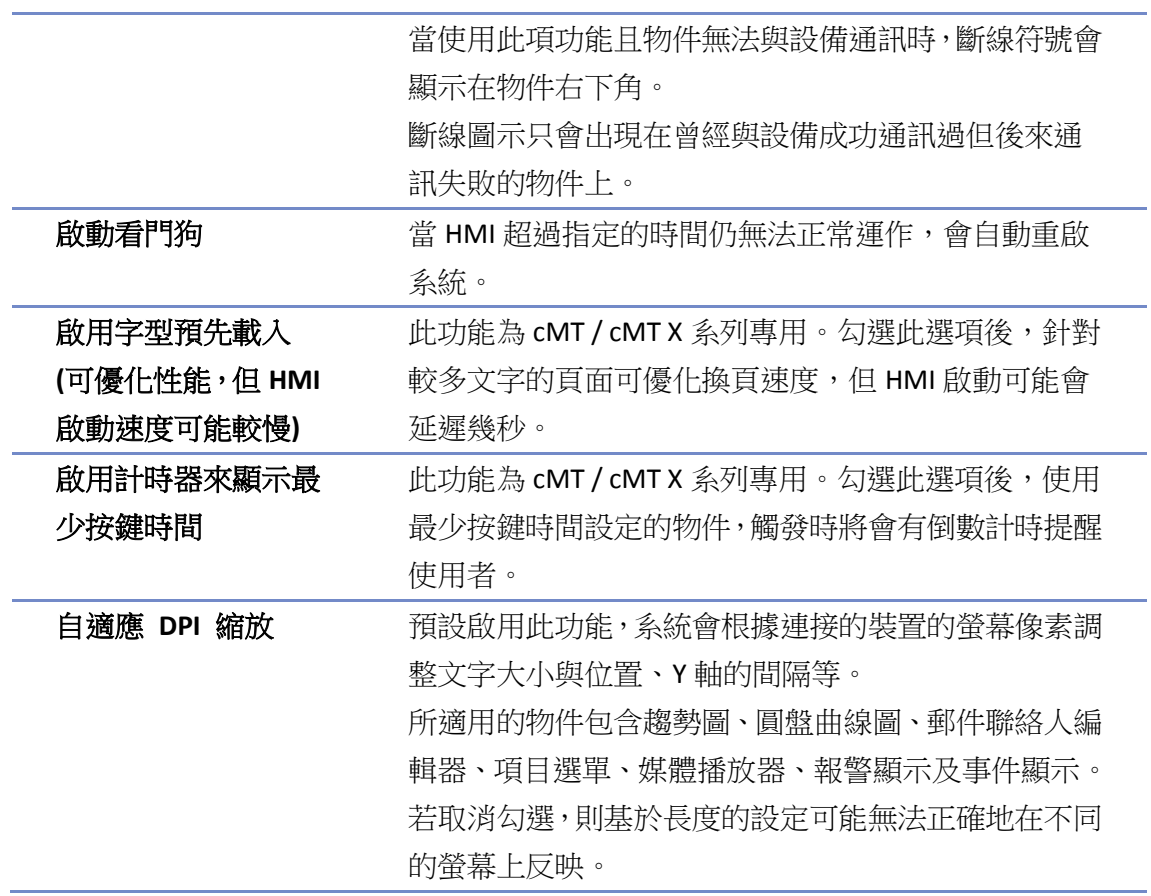

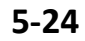

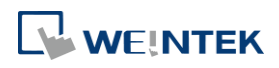

EasyBuilder Pro V6.09.02

# **5.6.** 遠端

此頁籤用來設定遠端連線時的相關功能,部分功能與系統暫存器相同。

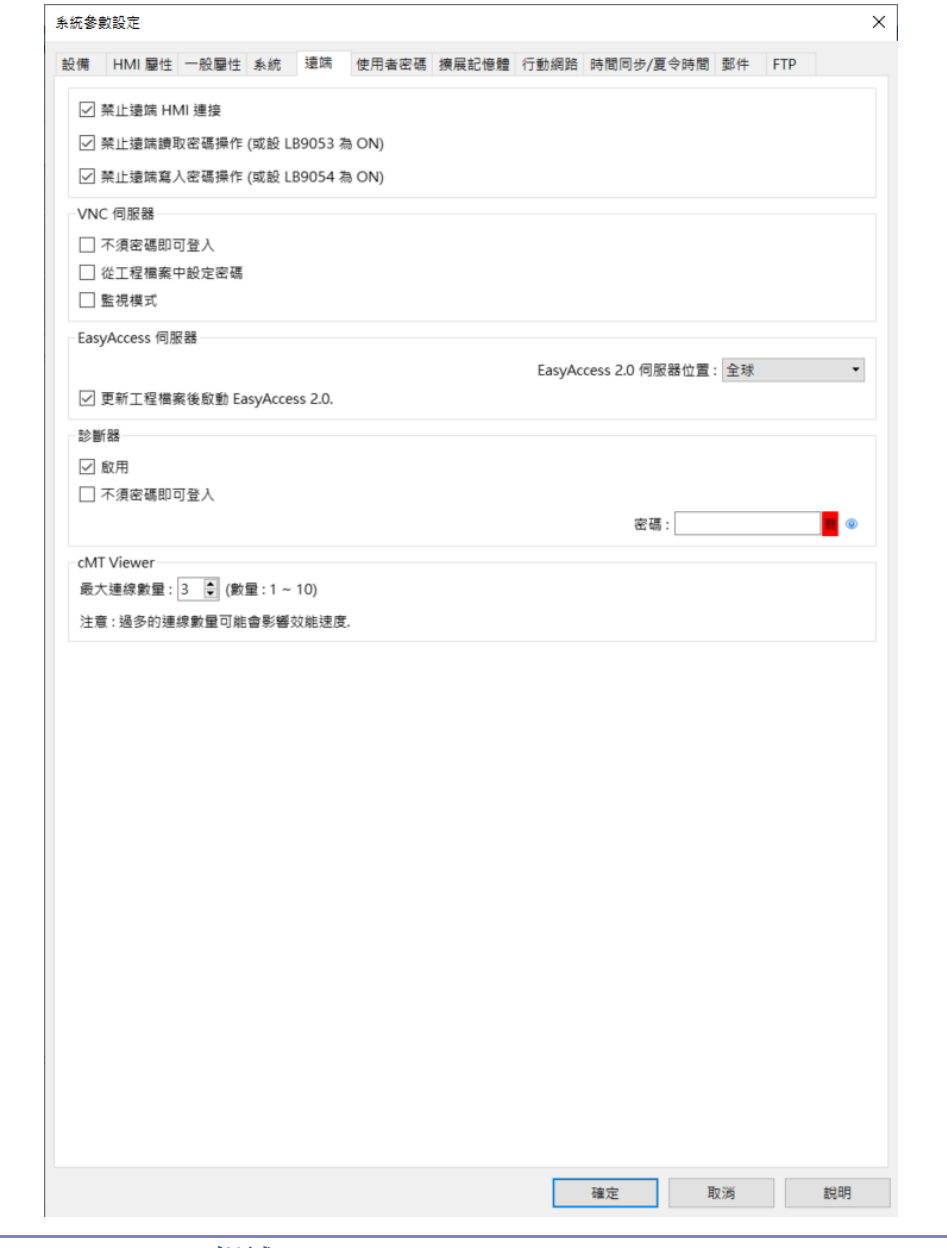

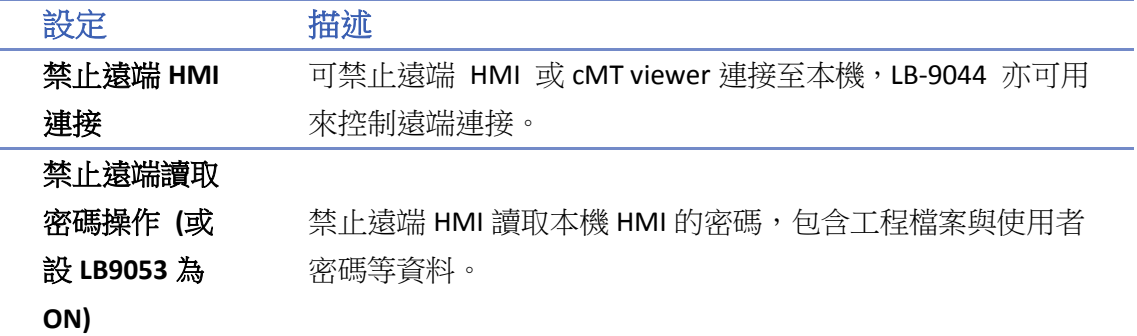

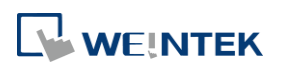

EasyBuilder Pro V6.09.02

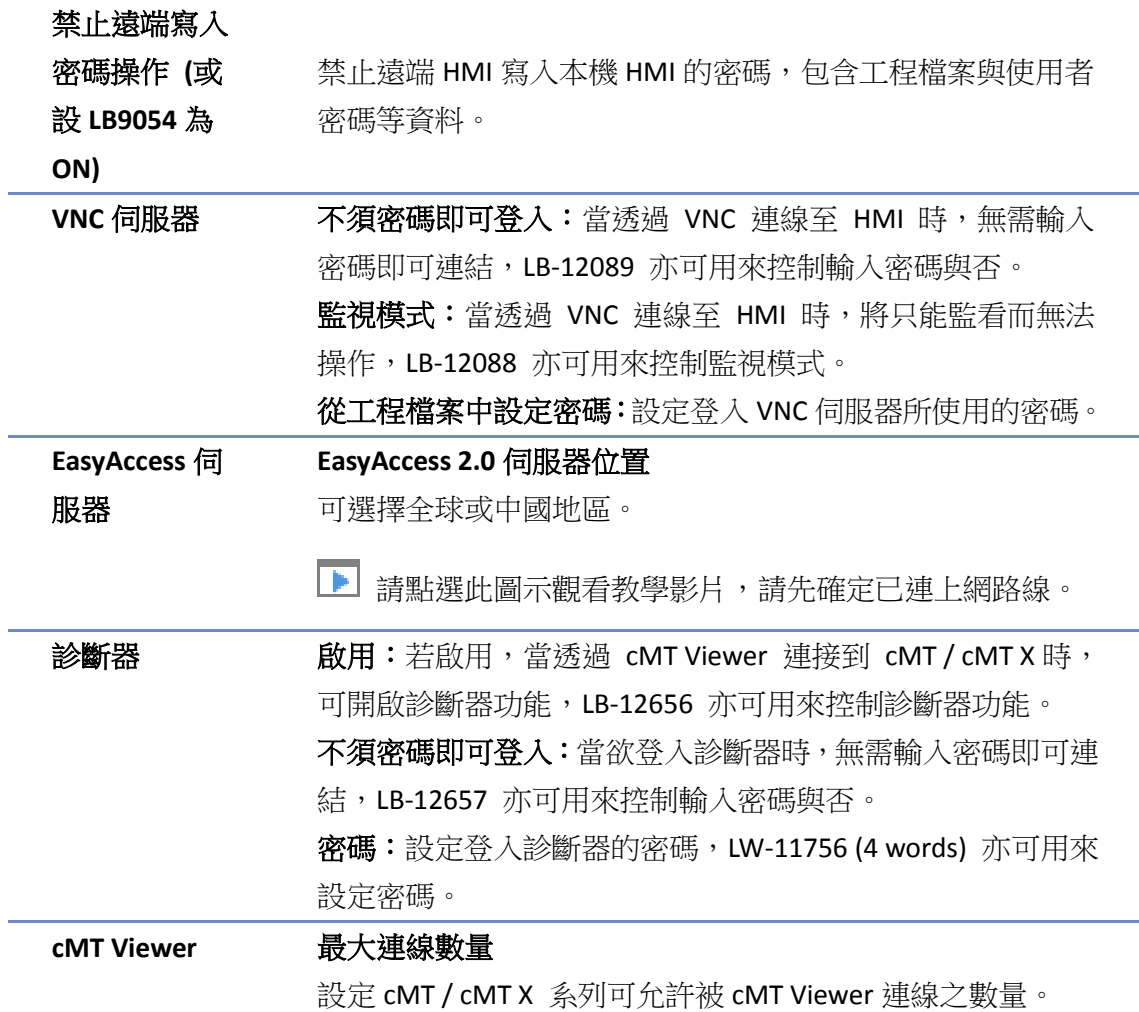

## <span id="page-25-0"></span>**5.7.** 使用者密碼

[使用者密碼] 設定頁用來設定使用者的密碼以及可操控的物件類別。共有兩種認證模式: 一般模式和進階安全模式。

詳細資訊請參考《10 物件安全防護》。

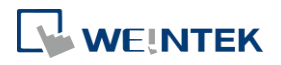

#### **5.7.1.** 一般模式

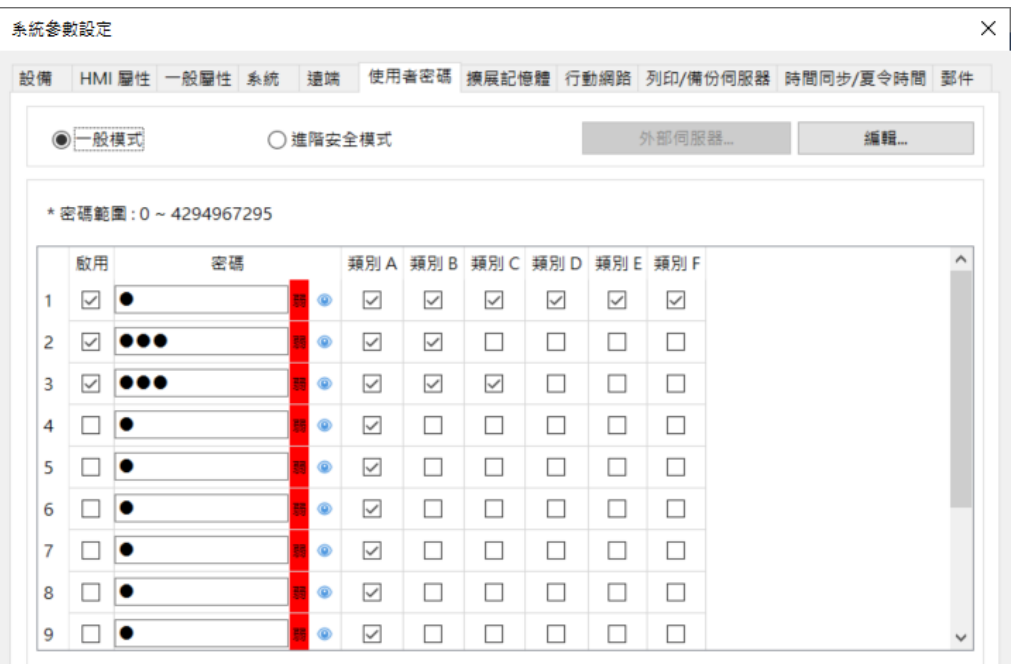

可設定 12 組使用者密碼,且密碼須為非負整數。

HMI 運行時,使用者在成功輸入密碼後,系統會依照使用者的設定內容決定使用者可以操作的物 件類別。物件的類別被區分為 [類別 A] 至 [類別 F] 共 6 種。

類別屬於 [無] 的物件,開放給任何使用者使用。

當 "使用者 3"的設定內容如上圖時,則此使用者只被允許使用類別屬於"無"與 A、B、C 的物 件。

#### **5.7.2.** 進階安全模式

進階安全模式可規劃的使用者為 11 組,另外提供 [管理員] 使用模式,此管理員有最大使用權, 任何物件的安全等級皆可操作。不同的使用者密碼可由英文字母或數字所組成,並可規劃每個使 用者可操作的物件類別分為 [類別 A] 至 [類別 L] 等共 12 個類別。

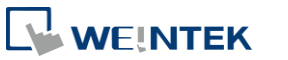

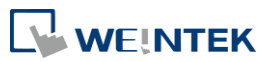

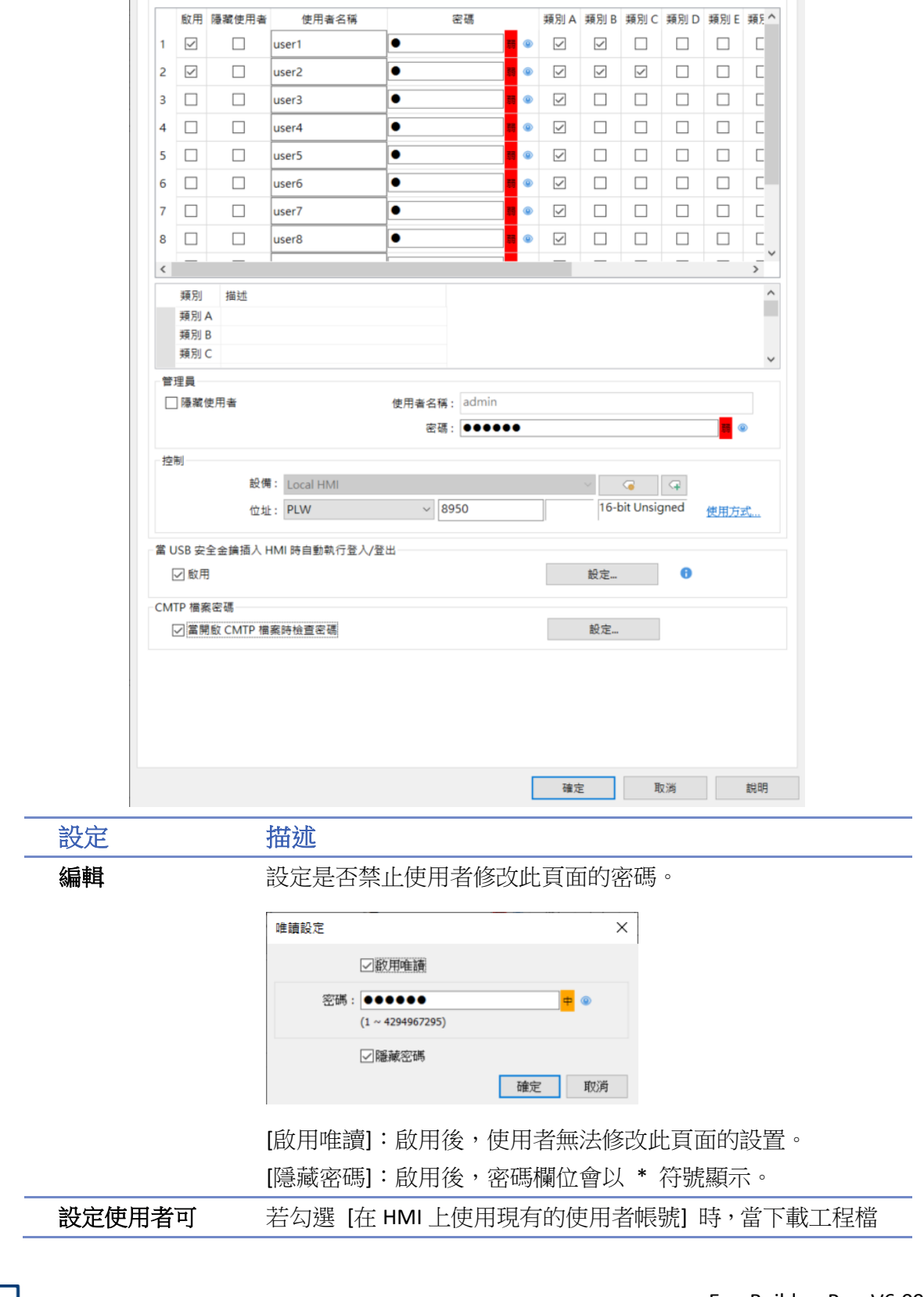

設備 HMI 關性 一般關性 系統 遠端 使用者密碼 擴展記憶體 行動網路 時間同步/夏令時間 鄧件 FTP

◉ 進階安全模式

□ 在 HMI 上使用現有的使用者帳號和管理員設定 (若已存在), 否則將使用以下設定

。<br>系統參數設定

○一般模式

 $\times$ 

外部伺服器... 篇輯...

٠

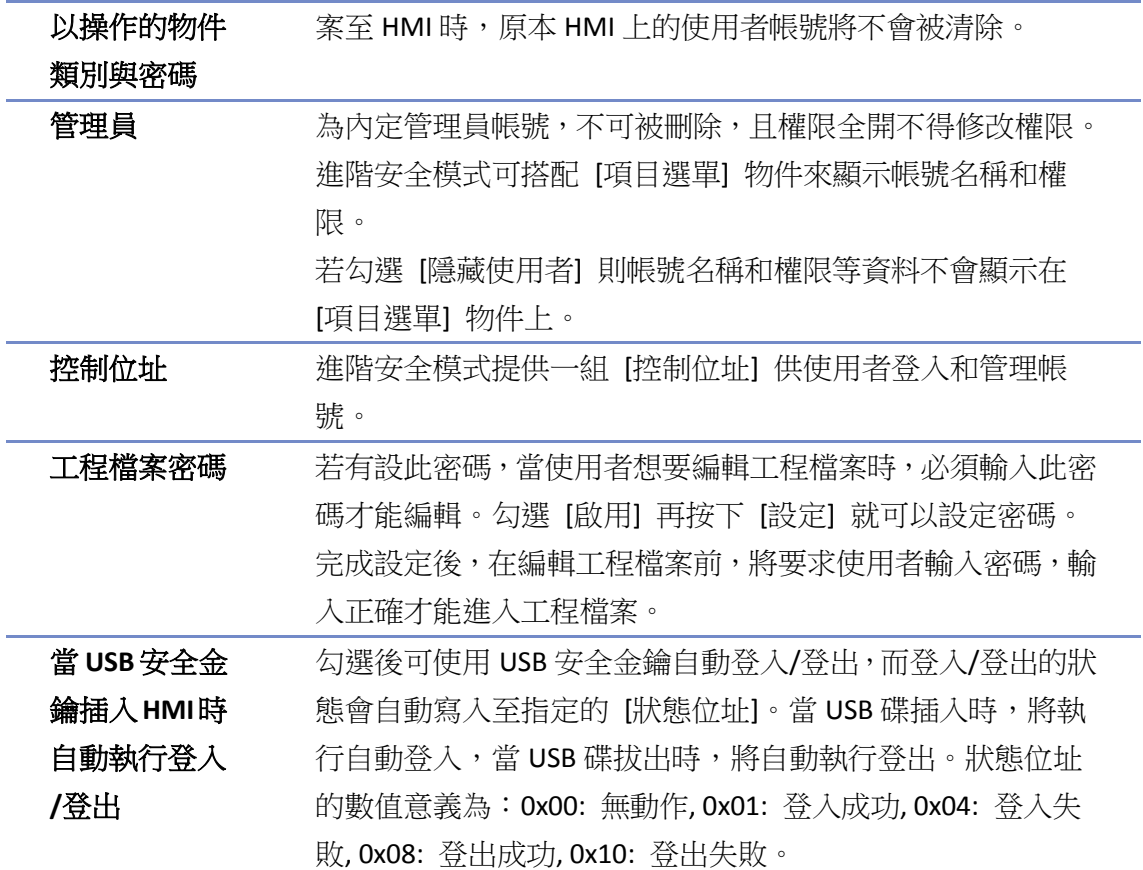

<span id="page-28-0"></span>**5.8.** 擴展記憶體

[擴展記憶體] 設定頁用來設定擴展記憶體的儲存位置。

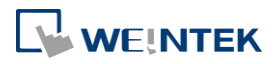

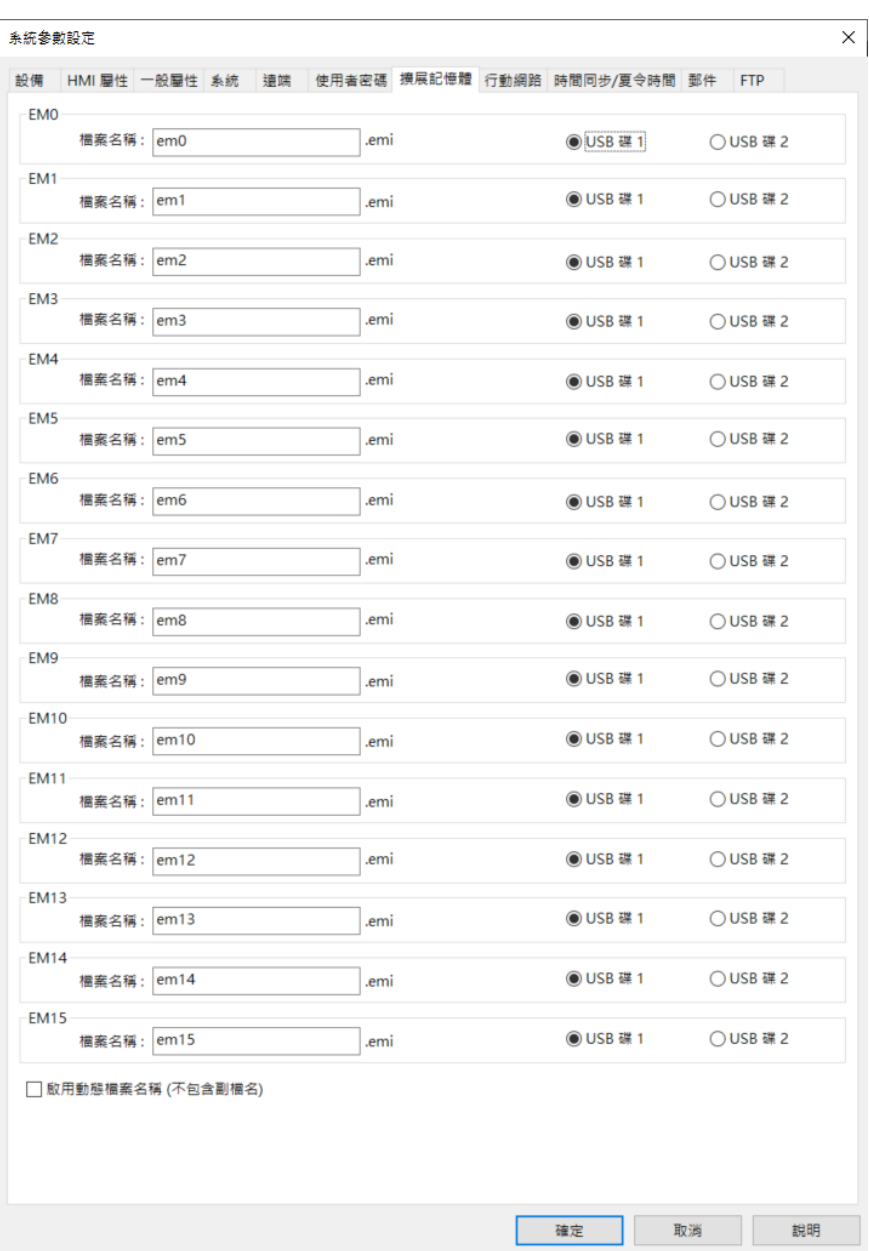

擴展記憶體包含 EM0~EM15,使用方式與其他 HMI 上的設備類型相似 (類似使用 LW 或 RW 位址 類型),使用者只需在建立物件時自 [位址] 中指定使用 EM0 ~ EM15 即可,每個擴展記憶體最多可 以存放 2G word 的資料。

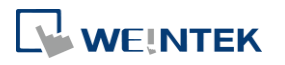

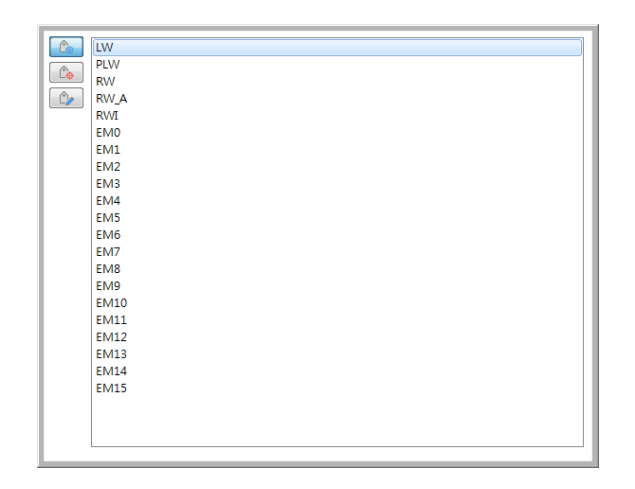

擴展記憶體中的數據使用檔案的形式存放在 [SD 卡]、[USB 碟] 上, [EM0]~[EM15] 所使用的檔案 名稱預設分別為 em0.emi~em15.emi,使用者可以自行更改其檔案名稱,並使用 RecipeEditor.exe 開啟這些檔案並編輯擴展記憶體中的數據。

擴展記憶體中的數據不會因 HMI 斷電而消失,也就是下次開機後,擴展記憶體中的數據會恢復為 關機前的狀態,與配方數據 (RW、RW \_A) 類似。

當做為擴展記憶體的裝置不存在時,若讀取擴展記憶體中的數據,內容將一律為"0";當做為擴 展記憶體的裝置不存在時,若要將數據寫到擴展記憶體中, HMI 將會顯示"Device no response" 訊息。

HMI 在機器不需斷電的情況下,可以隨時插上或移除外接裝置。使用者可以利用這項特性,更新 或擷取擴展記憶體中的數據。

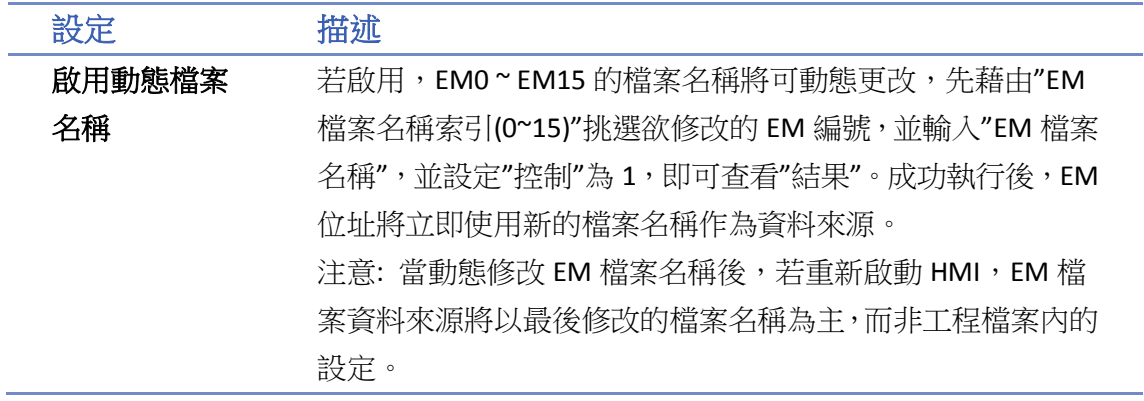

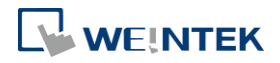

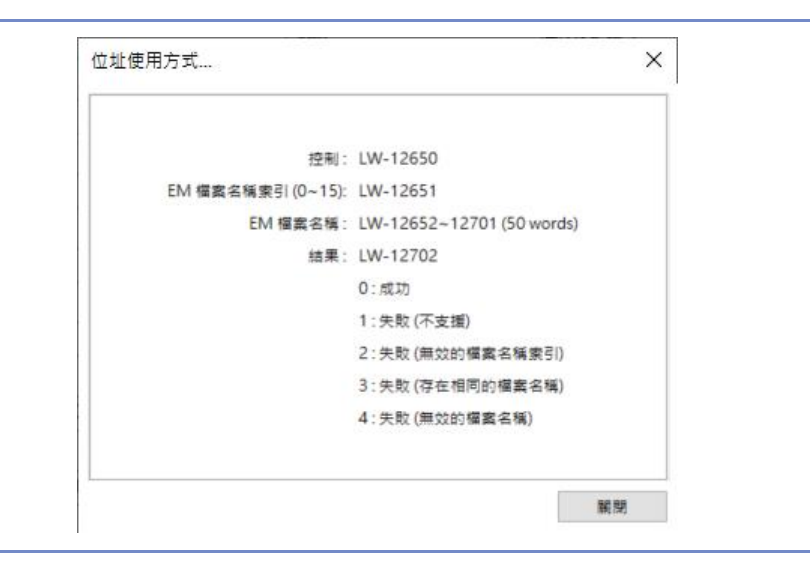

• 請點選此圖示觀看教學影片,請先確定已連上網路線。

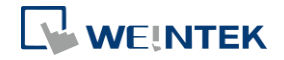

# <span id="page-32-0"></span>**5.9.** 列印**/**備份伺服器

此設定頁用來設定遠端列印/備份伺服器的相關設定。此功能不支援 cMT / cMT X 系列。

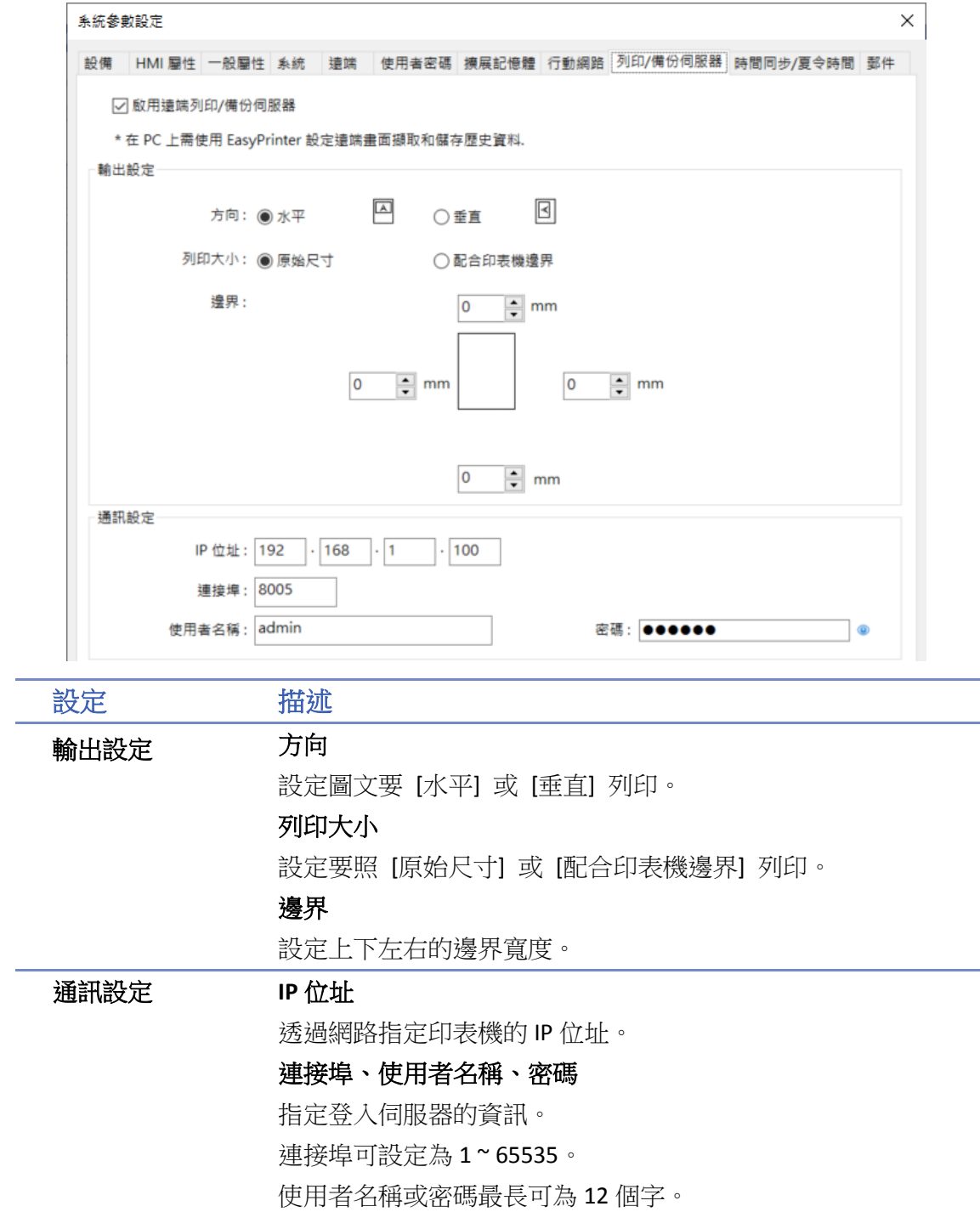

詳細資訊請參考《26 EasyPrinter》。

▲ 請點選此圖示下載範例程式。下載範例程式前,請先確定已連上網路線。

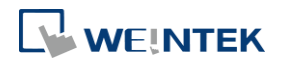

# <span id="page-33-0"></span>**5.10.** 時間同步**/**夏令時間

此設定頁用來設定時間同步與夏令時間。

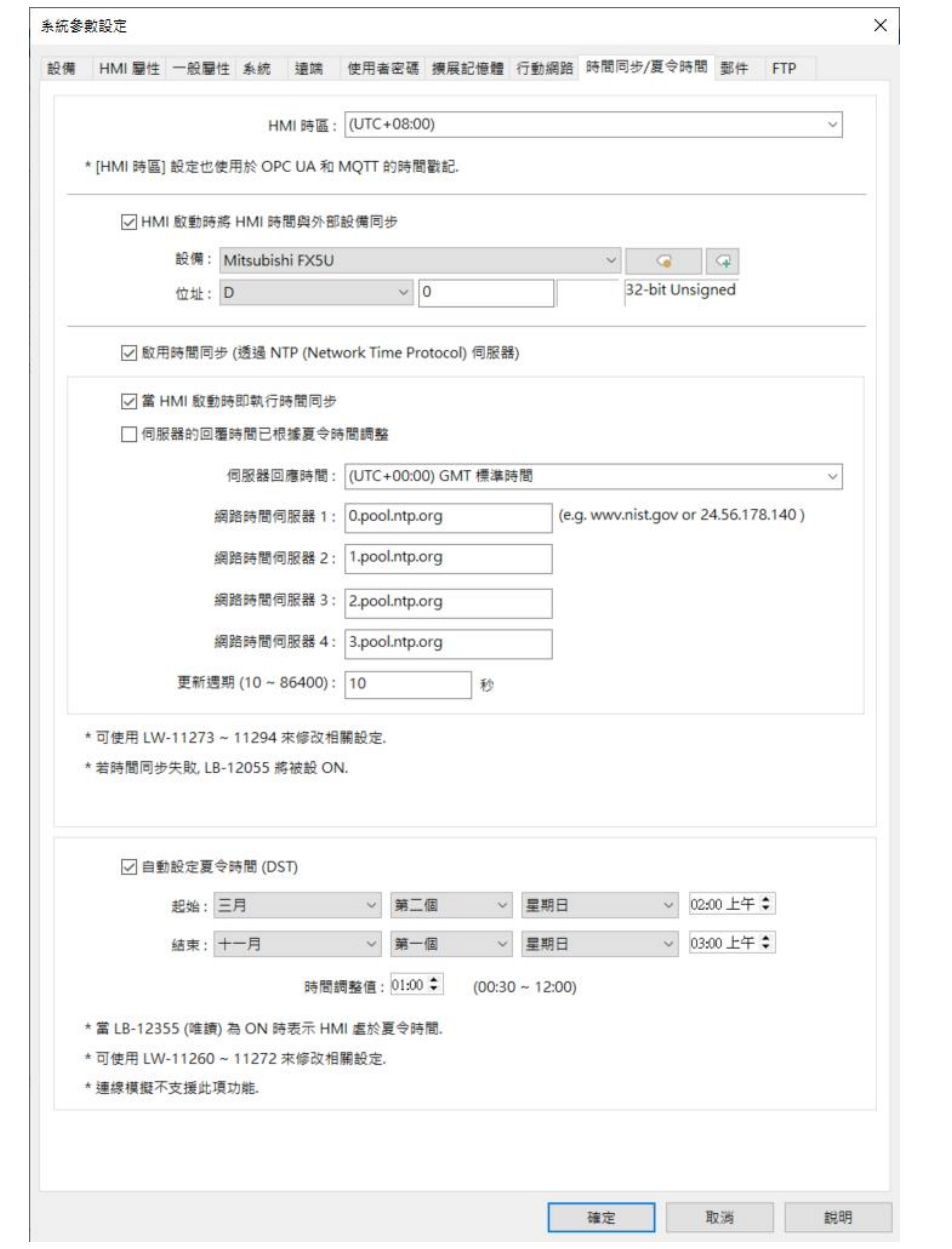

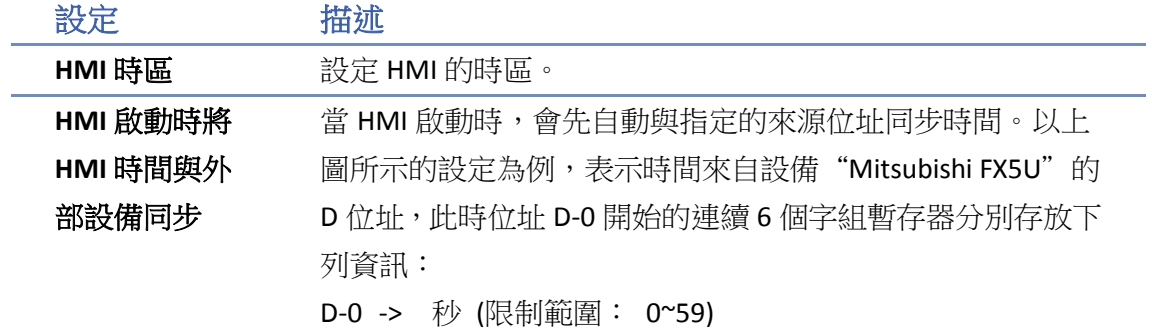

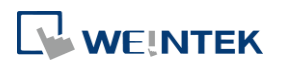

EasyBuilder Pro V6.09.02

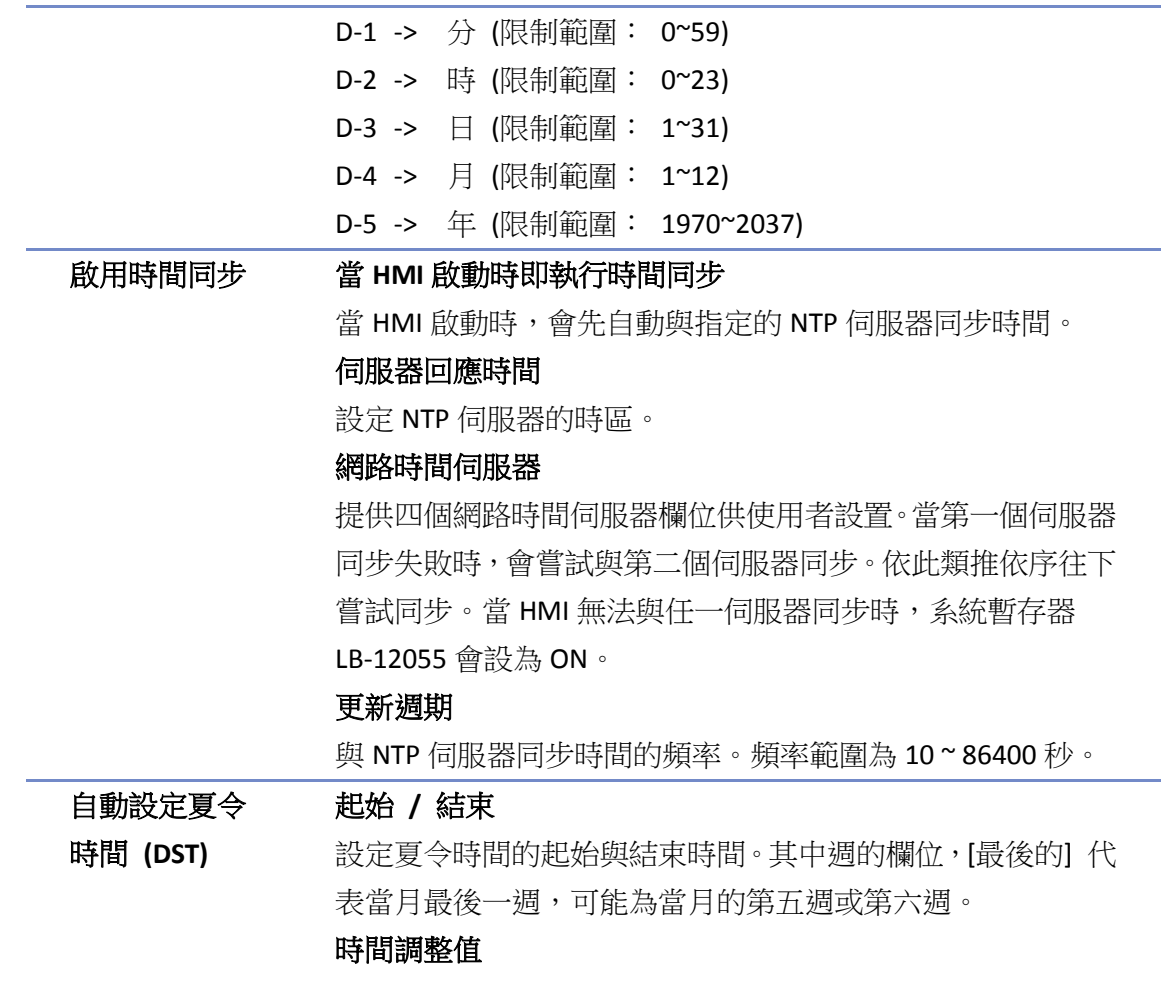

設定時間的偏移量。

# **Note**

- 當 [網路時間伺服器] 設定為靜態 IP 地址時,可以通過 LW-11278~11293 位址進行寫入/控制 操作。如果 [網路時間伺服器] 設定為域名,則不支援通過 LW-11278~11293 位址修改網路時 間伺服器的 IP 地址。
- 當夏今時間結束時,時間會向前調整並開始時間重複的過渡時期,此時趨勢圖物件之即時模 式會停止更新畫面,但歷史數據不受影響。
- 當夏令時間結束時,即使 HMI 時間被外部調整 (手動修改或從網路校時等) 回夏令時間內, 系統仍不會啟動夏令時間,LB-12355 仍會保持為 OFF。
- 當夏今時間結束時,HMI 時間看似回到夏今時間内,系統仍不會啟動夏今時間,LB-12355 仍 會保持為 OFF。
- 當尚未進入夏令時間前,外部調整 HMI 時間至夏令時間內,則視為進入夏令時間,LB-12355 會顯示為 ON。此時 HMI 將以外部調整的時間為準,不會將時間再加上 [時間調整值]。
- 當已進入夏今時間後,外部調整 HMI 時間至夏今時間外,則視為結束夏今時間,LB-12355 會 顯示為 OFF。此時 HMI 將以外部調整時間為準,不會將時間再減去 [時間調整值]。
- 日 此功能尚不支援南半球國家的夏今時間。

夏令時間的相關暫存器請參考《22 位址暫存器》。

# **WEINTEK**

EasyBuilder Pro V6.09.02

## <span id="page-35-0"></span>**5.11.** 郵件

[郵件] 設定頁用來設定 e-Mail 的相關資料。

若勾選 [在 HMI 上使用現有的連絡人設定],當下載工程檔案至 HMI 時,將優先使用原本 HMI 上 的連絡人設定,若不存在,則使用以下設定。

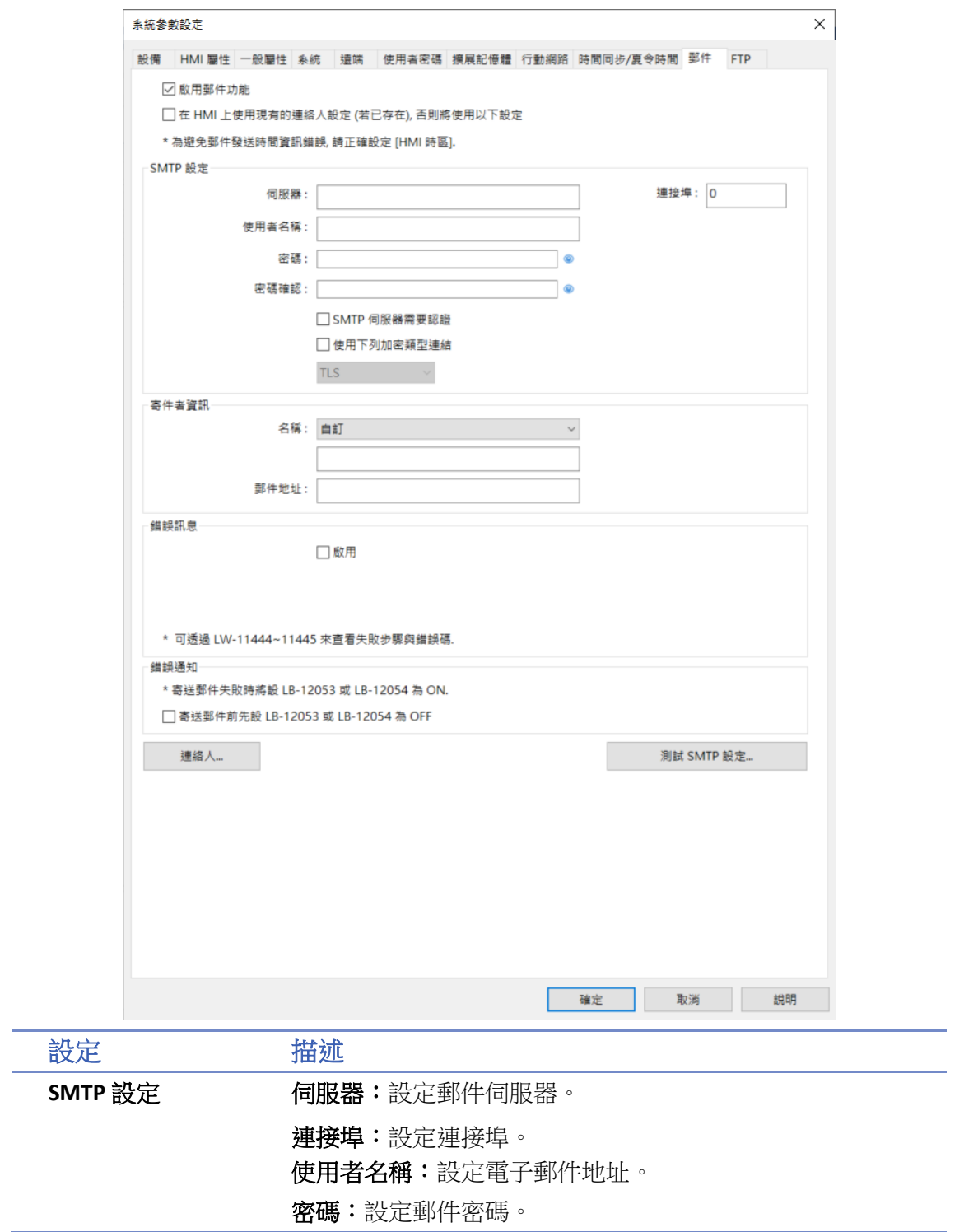

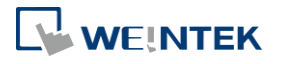

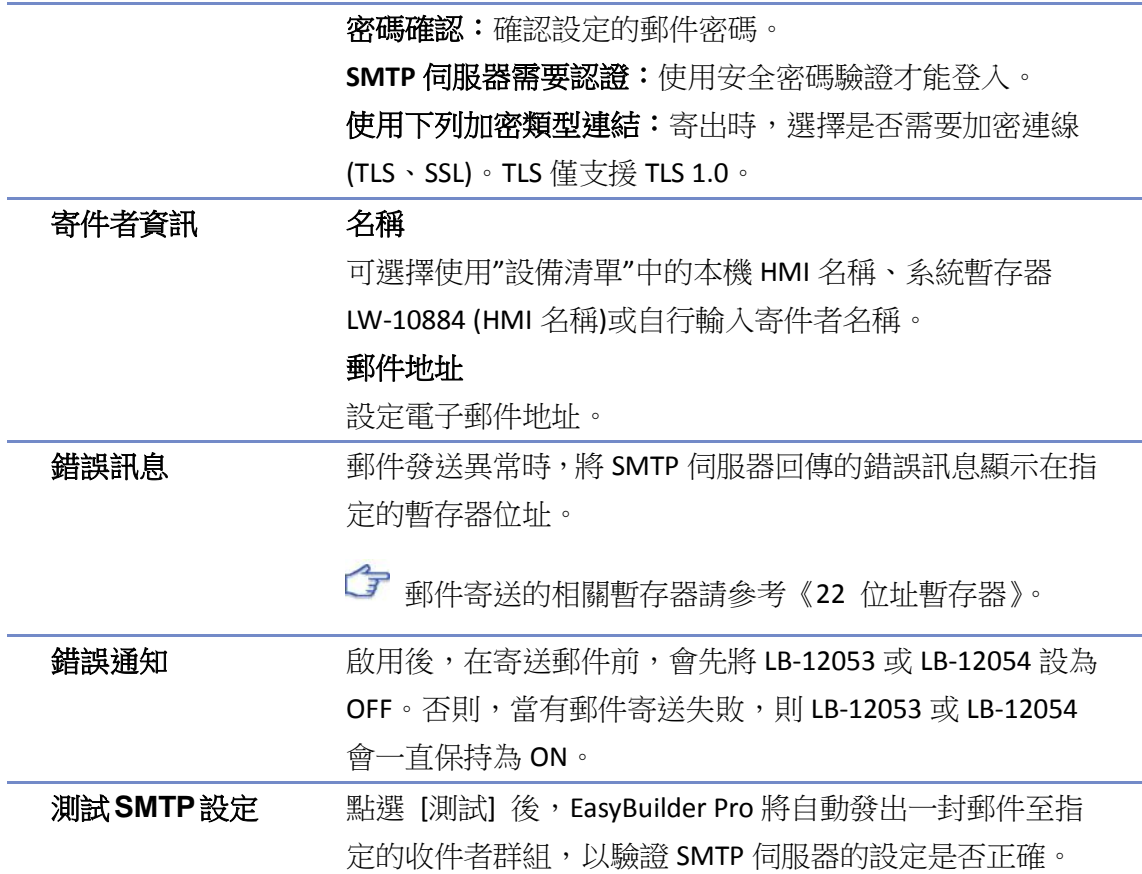

## 按下 [連絡人] 後:

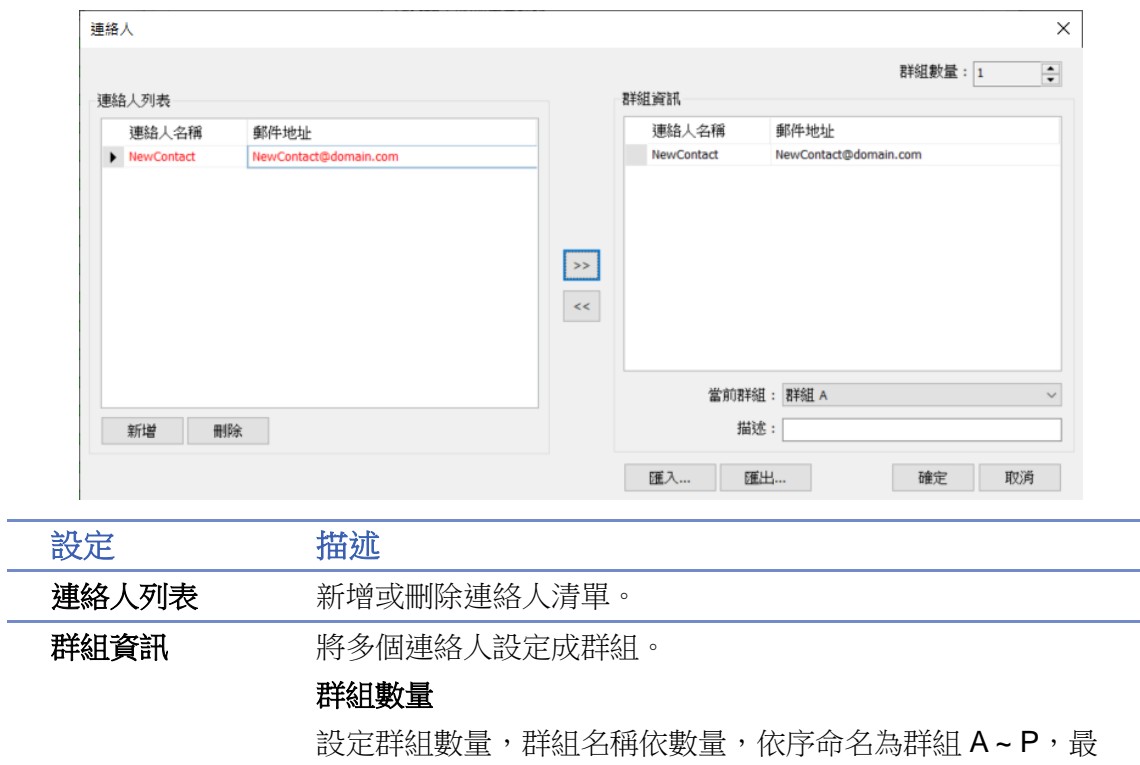

多共可設定 16 個群組。

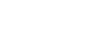

**5-37**

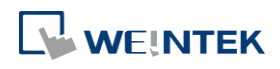

#### 當前群組

顯示目前清單中的連絡人所屬群組。

描述

使用者可以輸入關於該群組的描述。

● 傳送事件記錄的詳細資訊請參考《7 事件登錄》。

郵件發送相關的系統暫存器資訊請參考《22.3.40 位址暫存器》。

■ 請點選此圖示觀看教學影片,請先確定已連上網路線。

▲ 請點選此圖示下載範例程式。下載範例程式前,請先確定已連上網路線。

### <span id="page-37-0"></span>**5.12.** 行動網路

[行動網路] 設定頁用來設定行動網路的相關內容。 支援的機型: cMT X 系列 cMT-SVR (OS 版本須為 20151127 或更新的版本) cMT3071/cMT3072/cMT3090/cMT3103/cMT3151 (OS 版本須為 20180723 或更新的版本) cMT-HDM/cMT-FHD/cMT-FHDX (OS 版本須為 20190130 或更新的版本) MT8051iP/MT8071iP/MT8102iP (OS 版本須為 20201007 或更新的版本) iE 系列 (OS 版本須為 20231215 或更新的版本)

將 3G/4G 網卡插入 USB 埠即可連線到網際網路。

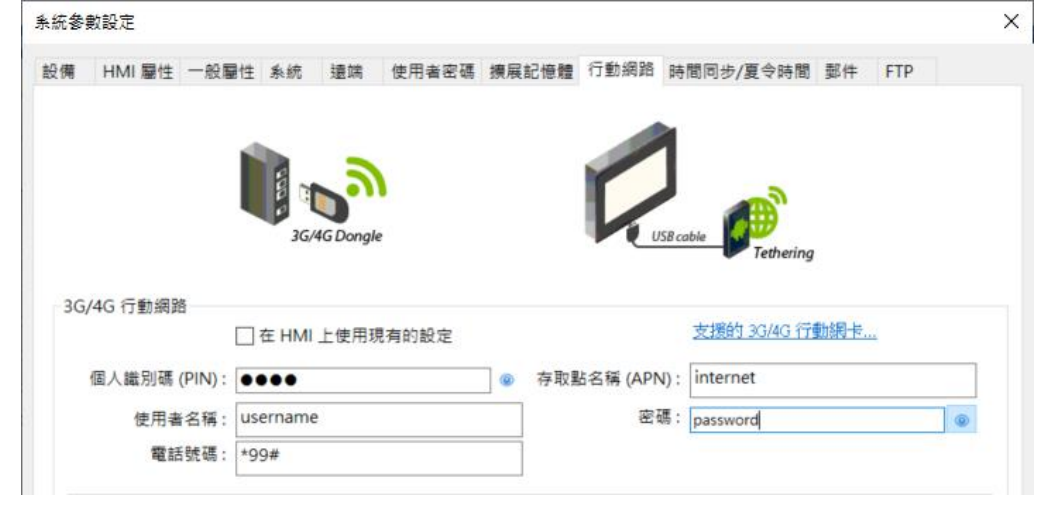

設定 描述 在 **HMI** 上使用現 有的設定 勾選後,行動網路將使用 HMI 現有的參數。 備註:除了特殊的網卡之外,一般的行動網路的 [個人識 別碼 (PIN)] 為 0000, [存取點名稱 (APN)] 為 internet, 不需設定 [使用者名稱]、[密碼]、[電話號碼]。

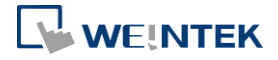

相關的系統暫存器:

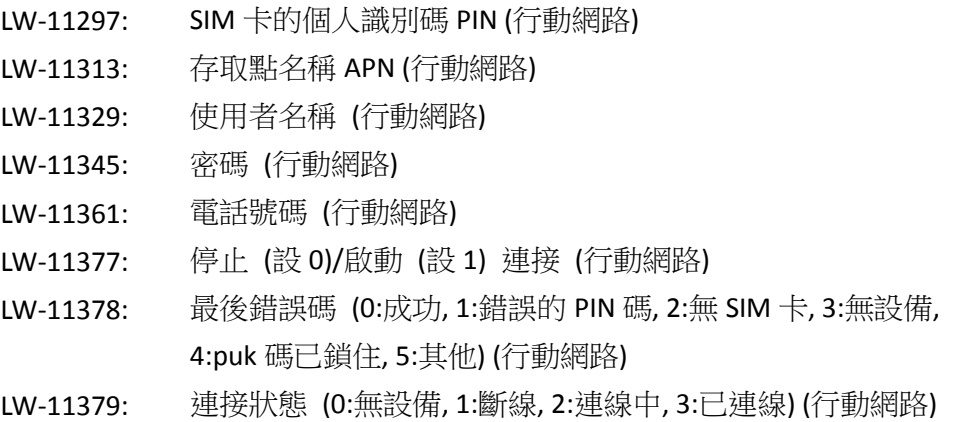

#### **USB** 數據連線

透過 Android®手機的 USB 數據連線功能,讓 HMI 可連線到網際網路。若欲啟動 USB 數據連線功能, 只需透過micro USB線或者任何可連接手機的USB傳輸線,連接HMI與Android手機,並開啟Android 手機的 USB 數據連線,如下圖的範例所示。

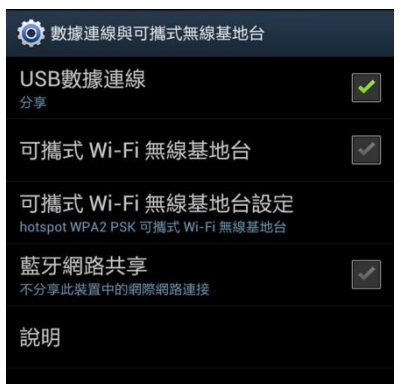

並透過以下系統暫存器監控狀態:

LW-11380: 停止 (設 0)/啟動 (設 1) 連接 (USB 數據連線)

LW-11381: 連接狀態 (0:無設備, 1:斷線, 2:已連線, 3:失敗, 4:OS 不支援, 5:HMI 不支援) (USB 數據連線)

▲■請點選此圖示下載範例程式。下載範例程式前,請先確定已連上網路線。

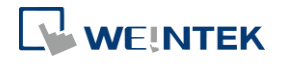

### <span id="page-39-0"></span>**5.13. FTP**

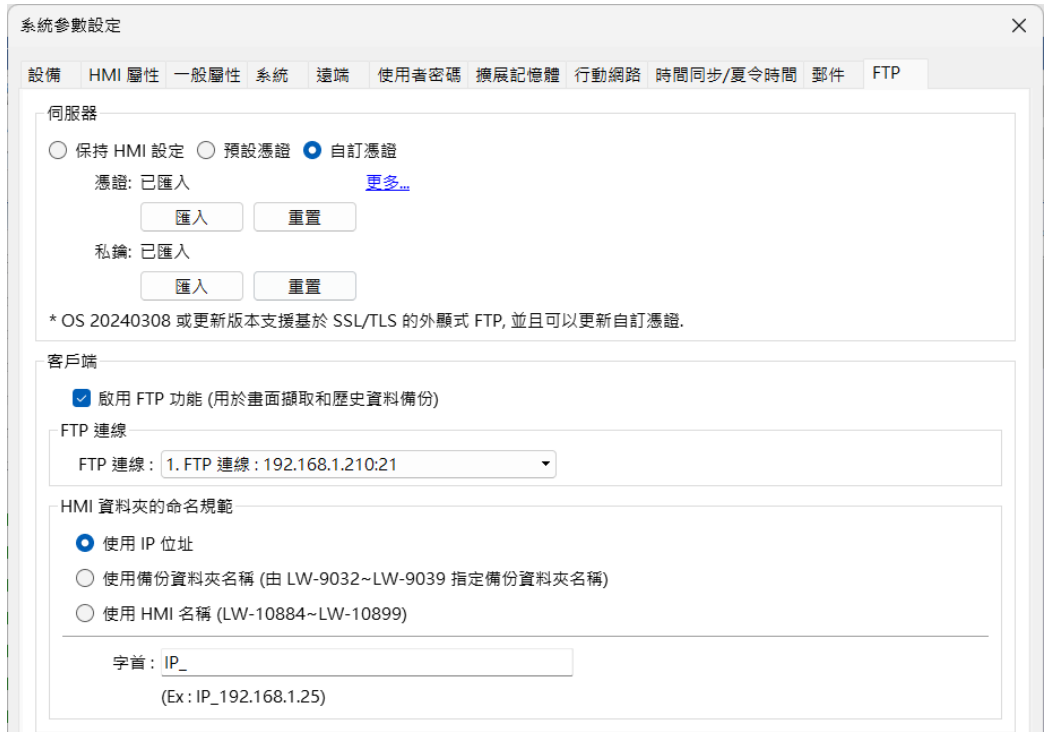

#### **5.13.1. FTP** 伺服器

在 OS 版本 20240308 之後的 cMT / cMT X 系列 HMI 開始支援顯式 FTPS。用戶可以在此設定 HMI FTP 伺服器的憑證,具有以下選項:

- 1. 保持 HMI 設定:繼續使用 HMI 當前的憑證設定。
- 2. 預設憑證:使用系統提供的預設憑證。
- 3. 自訂憑證:用戶可以匯入自己的憑證以及私鑰,以滿足特定的安全需求。

#### **5.13.2. FTP** 客戶端

FTP 客戶端功能允許用戶進行畫面擷取和歷史資料的備份。啟用此功能後,用戶可以將檔案從 HMI 備份到 FTP 伺服器。此功能類似於 eMT/iE/XE/mTV 系列通過 EasyPrinter 進行歷史資料備份。 此功能僅 cMT / cMT X 系列支援。

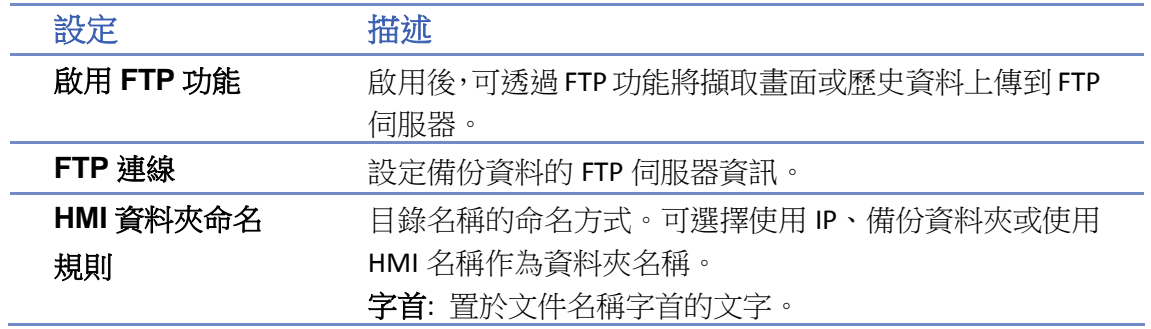

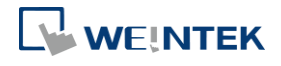

# **Note**

■ 當啟用 [FTP 客戶端] 功能但未設定任何 FTP 連線時, 系統將引導用戶至 [資料/歷史] » [FTP 連線] 物件,以建立 FTP 伺服器連線參數。

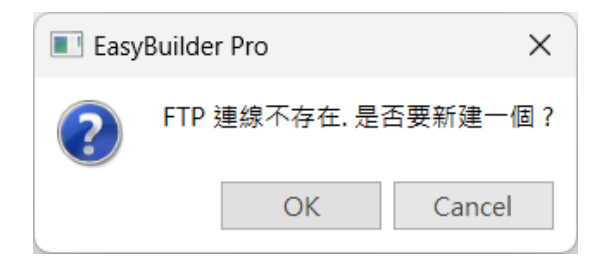

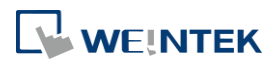